*iMX RT1052 Developer's Kit - Program Dev. Guide* 

Copyright 2018 © Embedded Artists AB

# **iMX RT1052 Developer's Kit Program Development Guide**

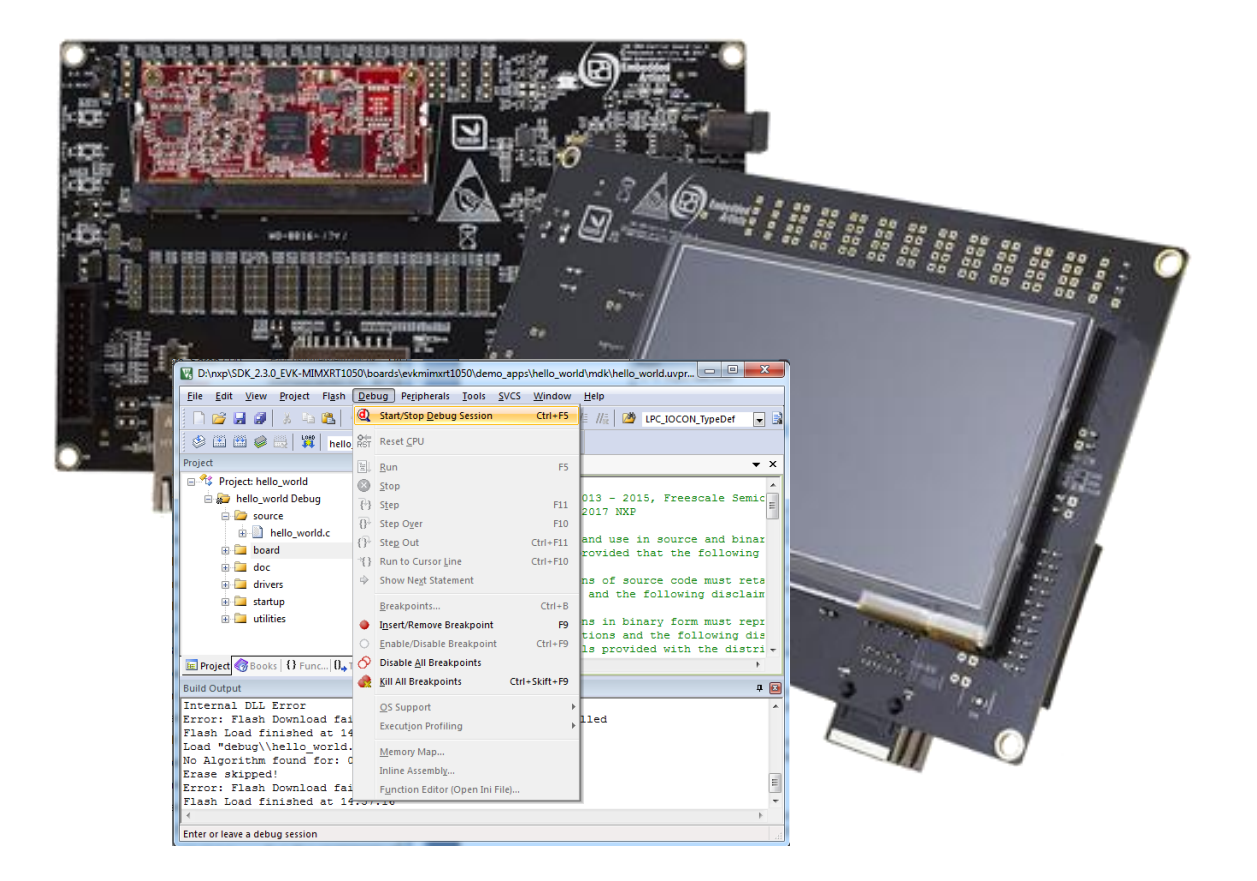

*Get Up-and-Running Quickly and Start Developing Your Application On Day 1!*

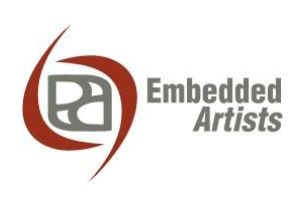

### **Embedded Artists AB**

Jörgen Ankersgatan 12 211 45 Malmö Sweden

[http://www.EmbeddedArtists.com](http://www.embeddedartists.com/)

#### **Copyright 2018 © Embedded Artists AB. All rights reserved.**

No part of this publication may be reproduced, transmitted, transcribed, stored in a retrieval system, or translated into any language or computer language, in any form or by any means, electronic, mechanical, magnetic, optical, chemical, manual or otherwise, without the prior written permission of Embedded Artists AB.

### **Disclaimer**

Embedded Artists AB makes no representation or warranties with respect to the contents hereof and specifically disclaim any implied warranties or merchantability or fitness for any particular purpose. Information in this publication is subject to change without notice and does not represent a commitment on the part of Embedded Artists AB.

### **Feedback**

We appreciate any feedback you may have for improvements on this document. Please send your comments t[o support@EmbeddedArtists.com.](mailto:support@EmbeddedArtists.com)

### **Trademarks**

All brand and product names mentioned herein are trademarks, services marks, registered trademarks, or registered service marks of their respective owners and should be treated as such.

## **Table of Contents**

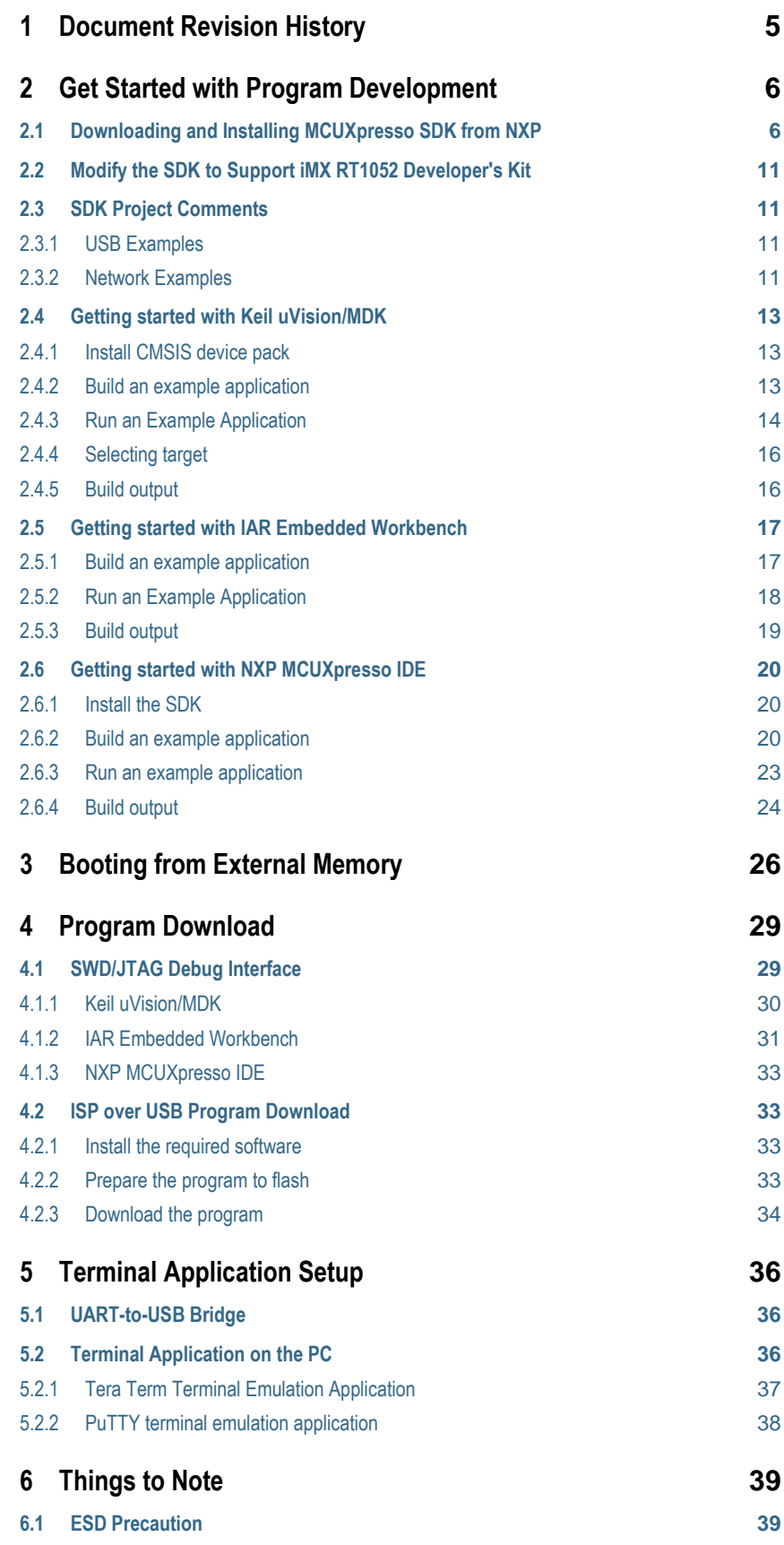

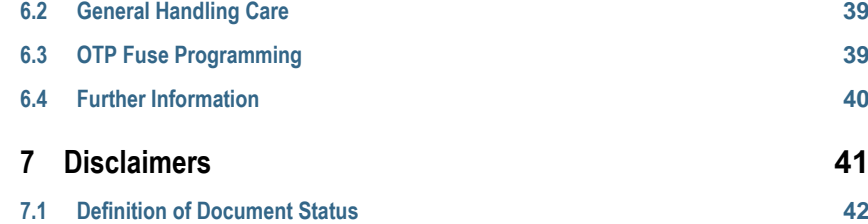

# <span id="page-4-0"></span>**1 Document Revision History**

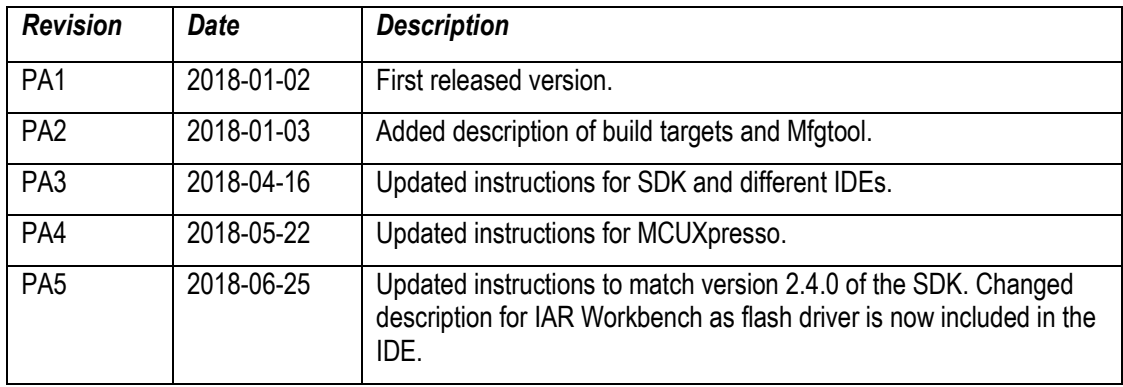

### <span id="page-5-0"></span>**2 Get Started with Program Development**

This chapter contains information about how to get started with program development on the *iMX RT1052 Developer's Kit*. It also contains information about program download, i.e., how to flash the EcoXiP flash memory.

To start program development you need the following things, all of them:

- 1. **MCUXpresso SDK** this is a package of sample software that must be downloaded from NXPs website. You need to create an account on NXP's website for this.
- 2. **Apply a zip-file** to the SDK with projects specific to the *iMX RT1052 Developer's Kit*. The zip-file is downloaded from the *iMX RT1052 Developer's Kit* support page on Embedded Artists' website.
- **3. Integrated Development Environment (IDE)**
	- a. As of April 2018, **Keil uVision/MDK, IAR Embedded Workbench** supports direct flash programming of the EcoXiP. MCUXpresso is expected to support flash programming some time during May 2018.
	- b. Programming of the EcoXiP flash is also supported via NXP's Mfgtool standalone application but it is not a suitable tool to use during program development.
- 4. **JTAG probe** to be able to download the application to SRAM, SDRAM or the EcoXiP flash memory and in general to be able to debug - set breakpoints, inspect memory, etc.
	- a. The low-cost LPC-Link2 is an excellent choice. Keil ULINK and ULINKplus, as well as Segger JLINK, are also excellent debug probes.
	- b. Technically it is possible to program/flash the EcoXiP without a JTAG probe (via NXP's Mfgtool application), but it is strongly recommended to use the proper tool for debugging i.e., use a JTAG probe!
- 5. And of course the *iMX RT1052 Developer's Kit***!**

### <span id="page-5-1"></span>**2.1 Downloading and Installing MCUXpresso SDK from NXP**

This section will walk you through the installation of the MCUXpresso SDK, which is a package of sample software projects (with device drivers and peripheral examples and demos) that will get you started immediately with your i.MX RT software development. Note that even though the name of the SDK suggests the code package is for the MCUXpresso IDE, the sample projects have project files for other IDEs as well, such as Keil uVision/MDK, IAR Embedded Workbench, and more.

First download the MCUXpresso SDK by following this url:<https://mcuxpresso.nxp.com/en/welcome> This is the online SDK builder that makes sure you will get the latest version of the software.

Note that some details in the screen dumps in this section might change over time, but the basic walkthrough steps are the same.

You will need to login to your NXP account. Then click on *Select Development Board*.

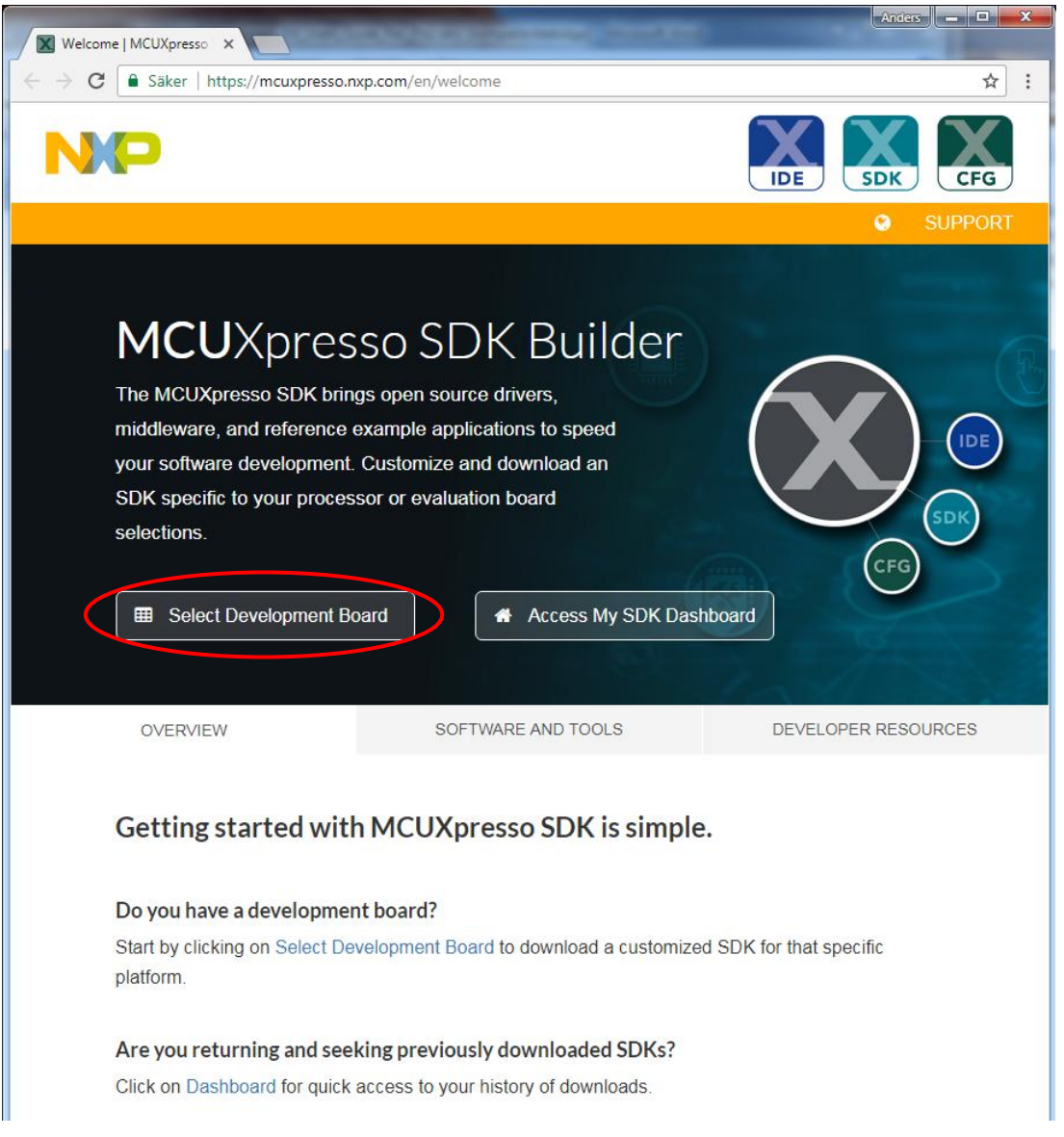

**Figure 1 – MCUXpresso SDK Builder**

Then select the Boards  $\rightarrow$  i.MX  $\rightarrow$  EVKB-MIMXRT1050. This is the NXP evaluation board, but most of the samples will work unmodified on the *iMX RT1052 Developer's Kit*. **Note** that there are two different versions of the MIMXRT1050 EVK - EVK and EVKB. It is the latter that shall be selected because that supports i.MX RT1052 silicon revision A1.

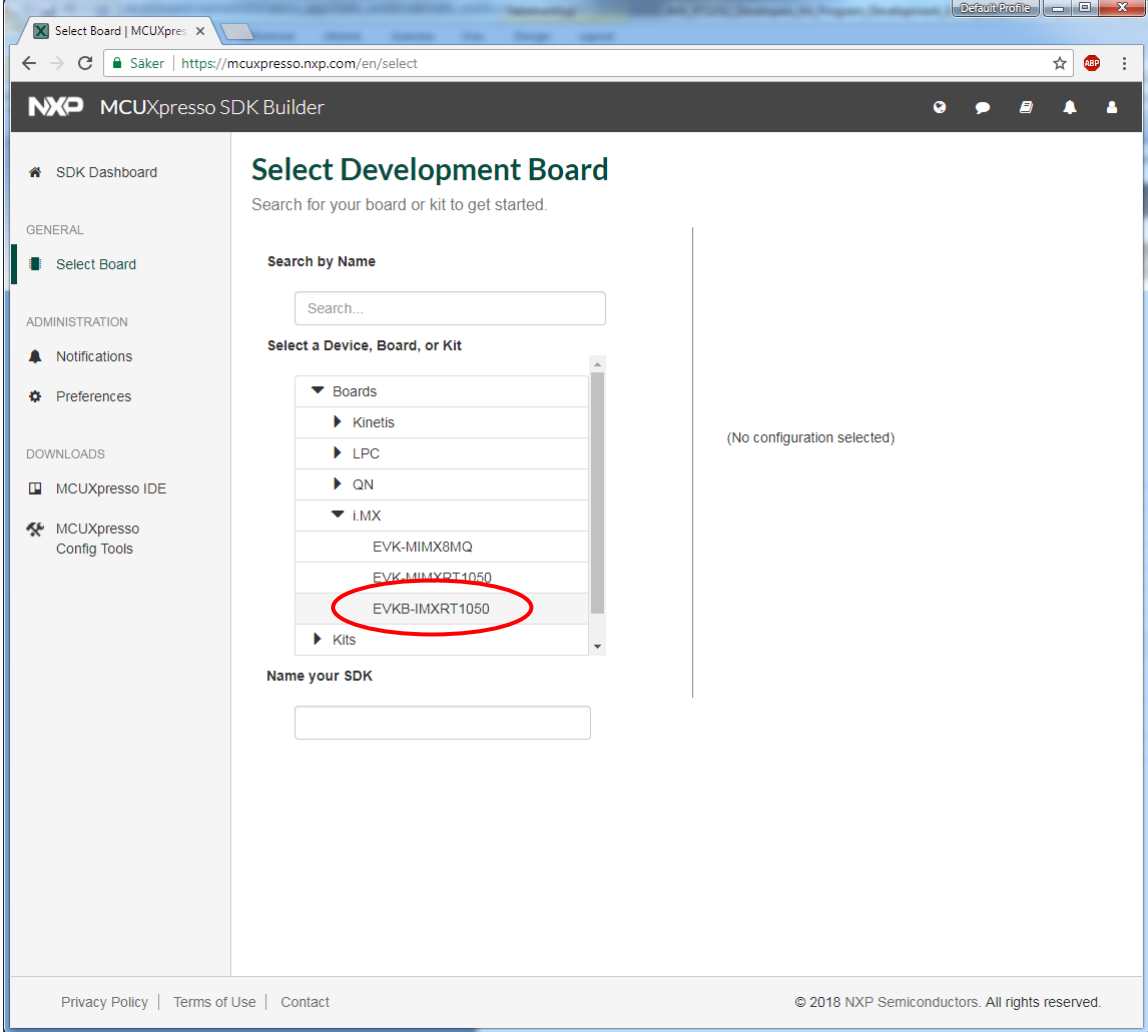

**Figure 2 – MCUXpresso SDK Builder - Select Development Board**

After selecting the NXP EVK, click on the *Build MCUXpresso SDK* button.

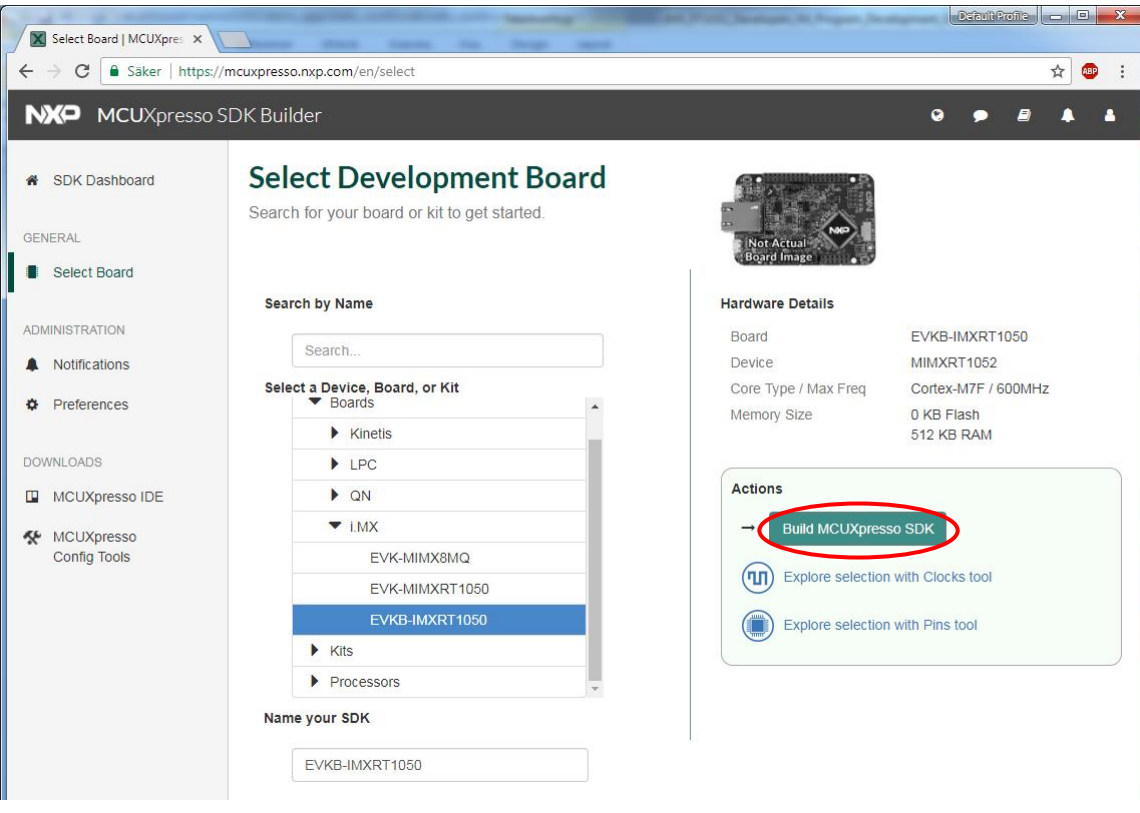

**Figure 3 – MCUXpresso SDK Builder - Build MCUXpresso SDK**

As a final step before downloading, select *All Toolchains* under the *Toolchain/IDE* dropdown list. Then press *Download SDK* button. This will give you a complete package with all software.

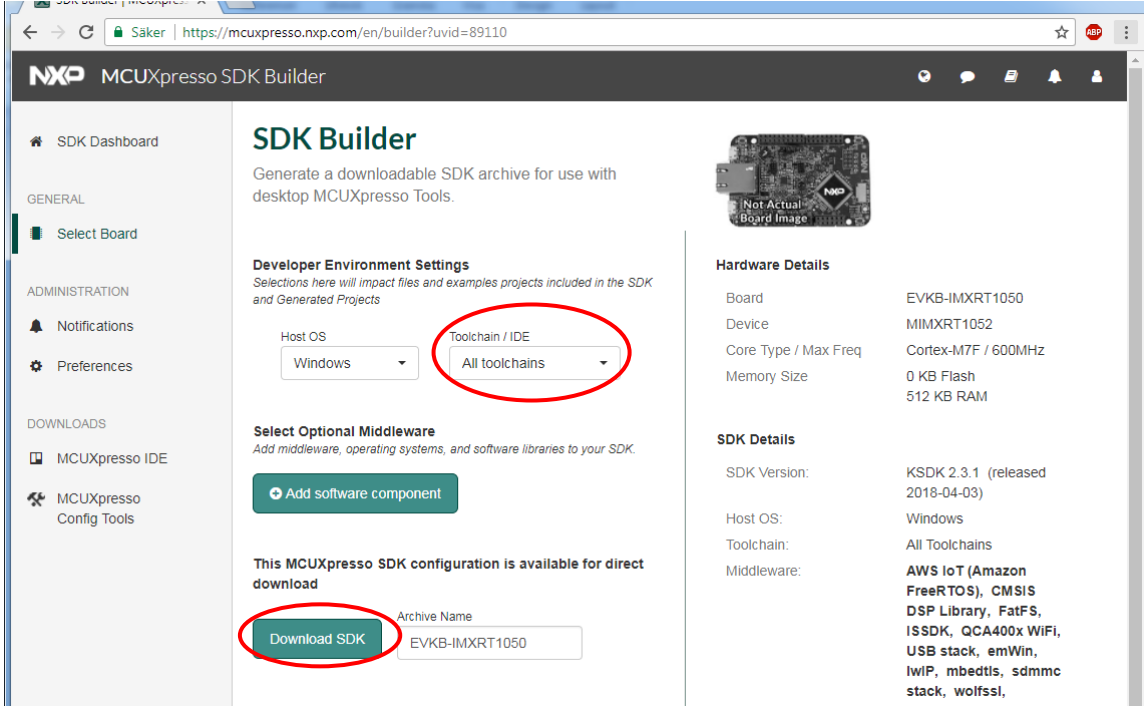

**Figure 4 – MCUXpresso SDK Builder - SDK Builder**

Also agree to the *Software Terms and Conditions* by clicking on the *I Agree* button.

Download of a (about) 91MByte zip-file will begin.

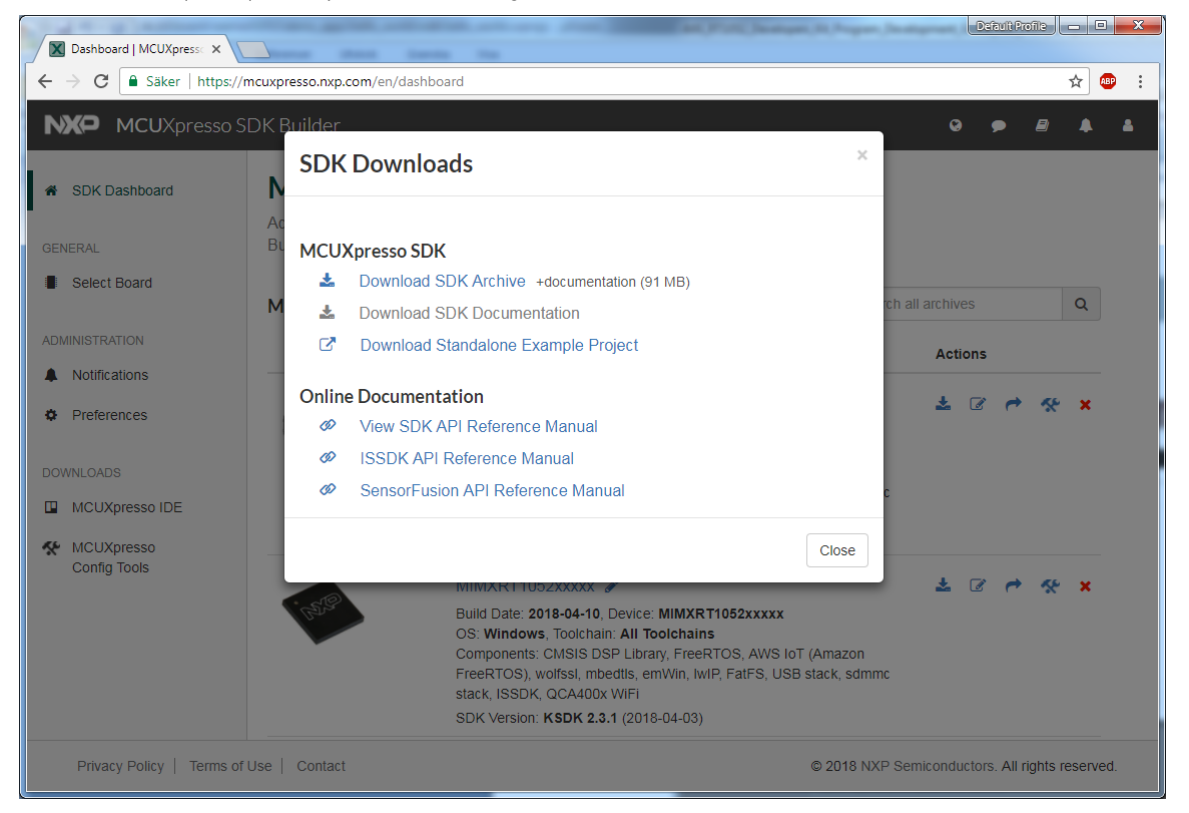

**Figure 5 – MCUXpresso SDK Builder - SDK Downloads**

Save the file on your computer. Note the download location. As of April 2018, the file name is SDK 2.4.0 EVKB-MIMXRT1050. zip, but the version number (i.e., 2.4.0) will likely increment over time. Extract the content of the zip-file to the desired installation location in your file system. Note that the installation root shall have a short path. For example: **c:\NXP\_SDK\**

### <span id="page-10-0"></span>**2.2 Modify the SDK to Support iMX RT1052 Developer's Kit**

This section describes how to download and modify the previously installed SDK to be compatible with the specific for the features of the *iMX RT1052 Developer's Kit*, like the EcoXiP.

If you have not yet created a support account on Embedded Artists' website, do so. Also register the product serial key that came along with the *iMX RT1052 Developer's Kit* (on a flyer inside the box). This gives access to a specific support page for the *iMX RT1052 Developer's Kit*.

The SDK supports hyper flash but the *iMX RT1052 Developer's Kit* has EcoXip flash from Adesto. Ideally the EcoXip flash driver should be placed in a new file with \_ecoxip in the name but that would require changes to every project for every IDE in the SDK and that is a huge task. The solution is instead to replace the file content but keep the filename. This way none of the projects have to be modified.

```
Download the zip-file from above-mentioned support page. The name of the file is: 
ea_files_<date>_for_SDK.zip
```
Unpack the downloaded zip-file in a temporary directory, for example:  $c:$  / temp/ea files

Copy

```
c:/temp/ea_files/evkbimxrt1050_flexspi_nor_config.c
```
to

#### **<SDK\_Install\_Directory>/devices/MIMXRT1052/xip/**

replacing the existing file. This will add support for the EcoXip.

### <span id="page-10-1"></span>**2.3 SDK Project Comments**

The MCUXpresso SDK comes with a long list of example application code. To see what's available, browse to the boards folder of your SDK installation and select your board: **<SDK\_Install\_Directory>/boards/evkbimxrt1050**

Only use the projects found under this sub-directory.

To learn more about specific example code, open the readme.txt file in an example's directory.

The following sections will describe some projects that will require extra configuration to work.

#### <span id="page-10-2"></span>2.3.1 USB Examples

The USB interface is different on the NXP EVK that the SDK is for and the *iMX RT1052 Developer's Kit.* The USB examples all have a block of code (most of the time in app.h) to define the CONTROLLER\_ID like this:

```
#if ((defined USB HOST CONFIG KHCI) && (USB HOST CONFIG KHCI))
#define CONTROLLER_ID kUSB_ControllerKhci0
#endif /* USB_HOST_CONFIG_KHCI */
#if ((defined USB HOST CONFIG EHCI) && (USB HOST CONFIG EHCI))
#define CONTROLLER_ID kUSB_ControllerEhci0
#endif /* USB_HOST_CONFIG_EHCI */
#if ((defined USB HOST CONFIG OHCI) && (USB HOST CONFIG OHCI))
#define CONTROLLER_ID kUSB_ControllerOhci0
#endif /* USB_HOST_CONFIG_OHCI */
#if ((defined USB HOST CONFIG IP3516HS) && (USB HOST CONFIG IP3516HS))
#define CONTROLLER_ID kUSB_ControllerIp3516Hs0
#endif /* USB_HOST_CONFIG_IP3516HS */
```
All that is needed is to change the 0 (marked in red above) to 1.

### <span id="page-10-3"></span>2.3.2 Network Examples

The *iMX RT1052 Developer's Kit* has an EEPROM with a unique id that can be used as MAC address in the network examples, found in the demo\_apps/lwip directory. Follow these steps to use it:

- 1. Start by copying the mac\_addr.c and mac\_addr.h files from the ea\_files\_<date> for SDK.zip archive in sectio[n 2.2 in](#page-10-0)to your project
- 2. Add the mac\_addr.c file to the project. How this is done depends on the IDE but for Keil uVision, right click on the *source* folder in the project and select *Add existing files to group 'source'.*
- 3. Add the I2C driver to the project the same way as in the previous step. The driver is called fsl\_lpi2c and can be found in the <SDK\_Install\_Directory>/devices/MIMXRT1052/drivers/ folder.
- 4. Add #include "mac\_addr.h" to main.c after the other include statements
- 5. Find the declaration in the main.c file that looks like this:

```
ethernetif config t fsl enet config0 = {
    .phyAddress = EXAMPLE PHY ADDRESS,
    .clockName = EXAMPLE CLOCK NAME,
    .macAddress = \overline{configMAC} ADDR,
 };
```
and add this line after it:

MAC Read(fsl enet config0.macAddress);

Now the program will attempt to read the MAC address from the EEPROM before the LWIP stack is initialized.

### <span id="page-12-0"></span>**2.4 Getting started with Keil uVision/MDK**

This section is a guide to open, build and debug an example application using Keil uVision/MDK. It is assumed that you have this development environment installed on your computer.

### <span id="page-12-1"></span>2.4.1 Install CMSIS device pack

After the MDK tools are installed, Cortex Microcontroller Software Interface Standard (CMSIS) device packs must be installed to fully support the device from a debug perspective. These packs include things such as memory map information, register definitions and flash programming algorithms. Follow these steps to install the IMXRT105x CMSIS pack.

- 1. Start Keil uVision
- 2. Start the Pack Installer tool with this button on the toolbar:
- 3. Browse to the MIMXRT1052 in the device tree and then click the Install button next to the package name. Note that the button in the image below has "Up to date" as the package has already been installed.

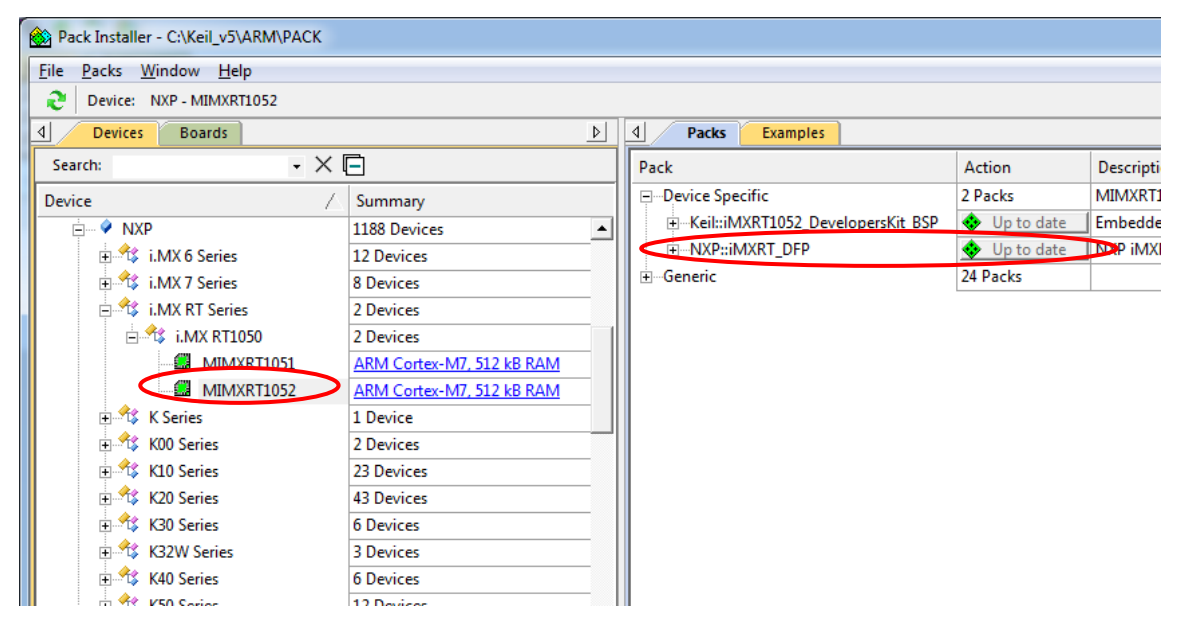

2.4.2 Build an example application

<span id="page-12-2"></span>The following steps will guide you through opening the hello\_world application. These steps may change slightly for other example applications as some of these applications may have additional layers of folders in their path.

- **1.** If not already done, open the desired example application workspace in: **<install\_dir>/boards/eaimxrt1052/<example\_type>/**
	- **<application\_name>/mdk**

The workspace file is named **<demo\_name>.uvmpw**, so for this specific example, the actual path is:

```
<install_dir>/boards/eaimxrt1052/demo_apps/
hello_world/mdk/hello_world.uvmpw
```
2. To build the demo project, select the "Rebuild" button, highlighted in red.

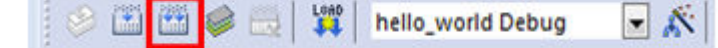

3. The build will complete without errors.

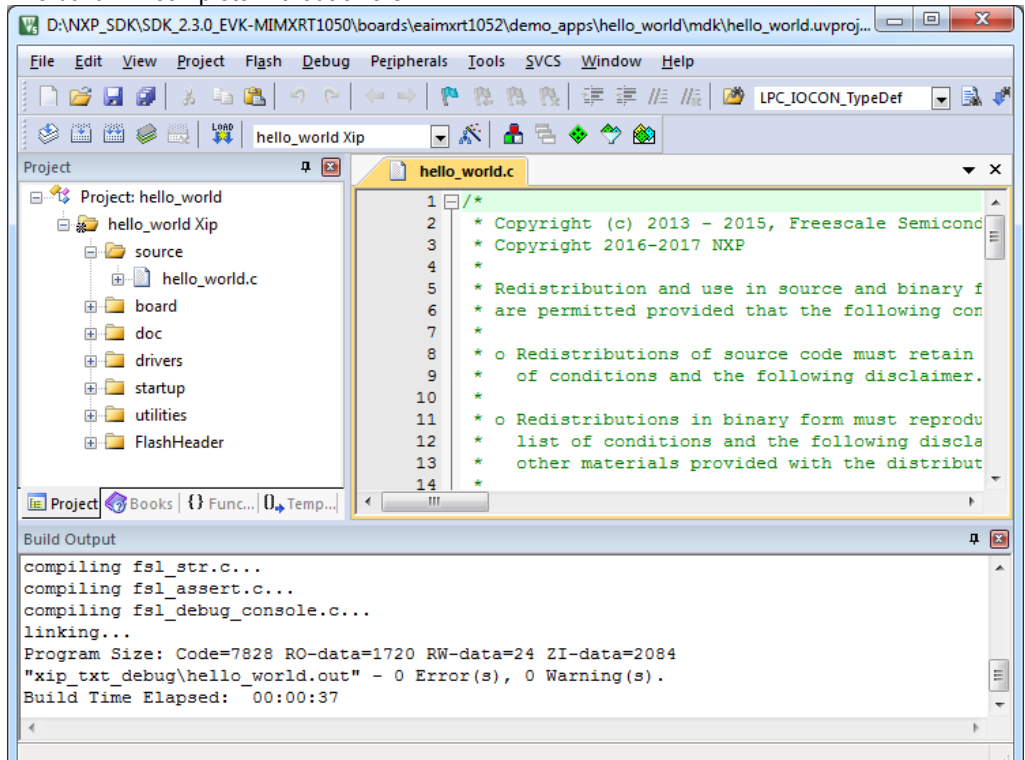

### <span id="page-13-0"></span>2.4.3 Run an Example Application

To download and run the application, perform these steps:

- 4. Connect the debug probe to development platform to your PC via USB cable. See sectio[n 4.1](#page-28-1) for details how to connect the debug probe.
- 5. Select the *Debug* menu and then *Start/Stop Debug Session*, or simply press Ctrl+F5. The application will then be downloaded into SRAM.

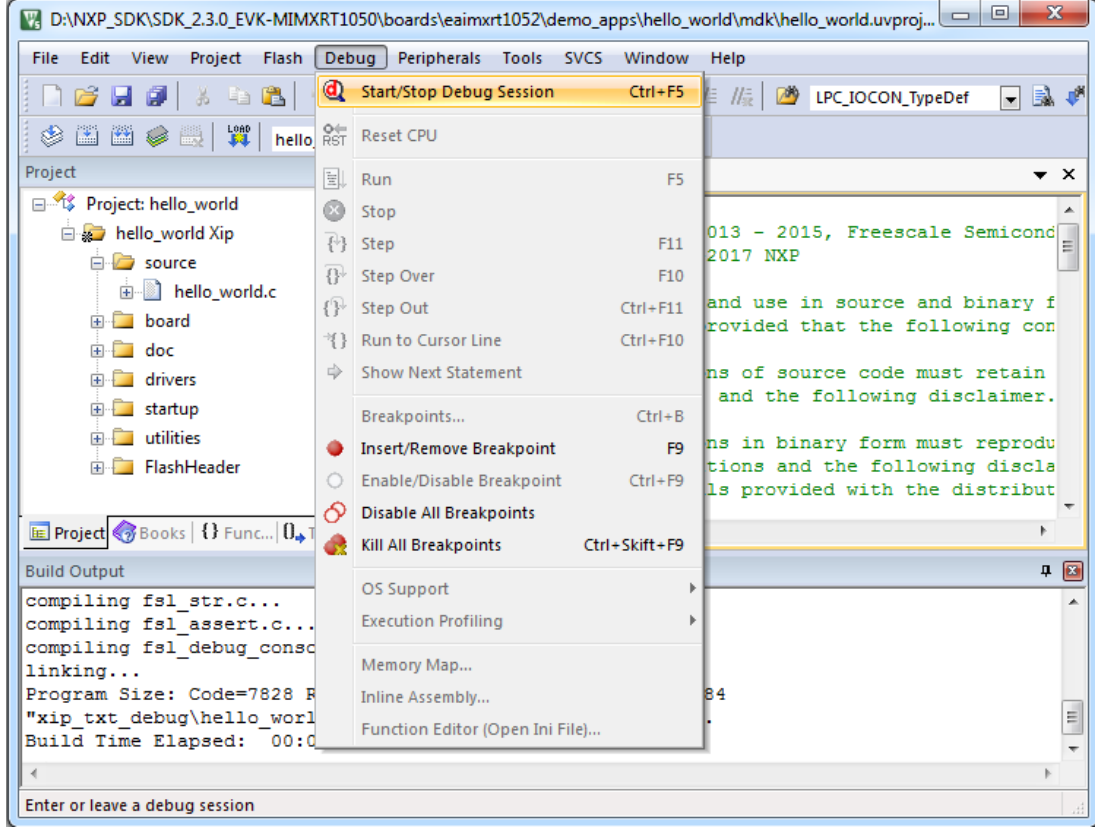

- 6. Open the terminal application on the PC, such as TeraTerm or PuTTY, and connect to the debug serial port number. Configure the terminal with 115200 baud, 8N1. You can alter the baud rate be searching for the reference BOARD\_DEBUG\_UART\_BAUDRATE variable in file: **board.h**
- 7. Run the code by clicking the "Run" button (or tress F5) to start the application.

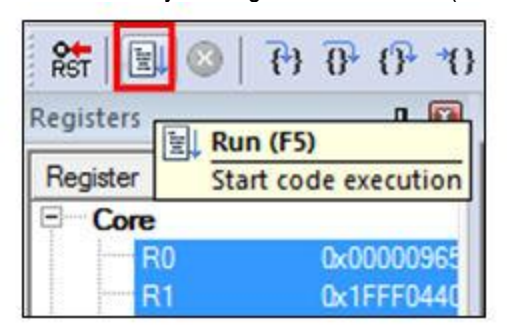

8. The hello world application is now running and a banner is displayed on the terminal. If this is not true, check your terminal settings and connections.

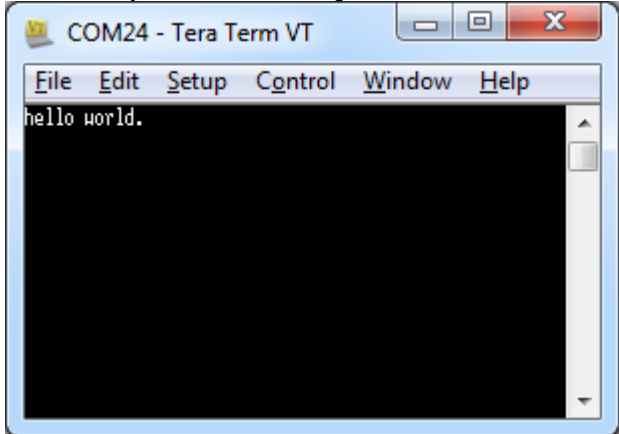

### <span id="page-15-0"></span>2.4.4 Selecting target

A target is a variant of the project that for example can change compiler flags or dictate in what memory region the program should execute. All projects have one or more targets as shown in the picture below.

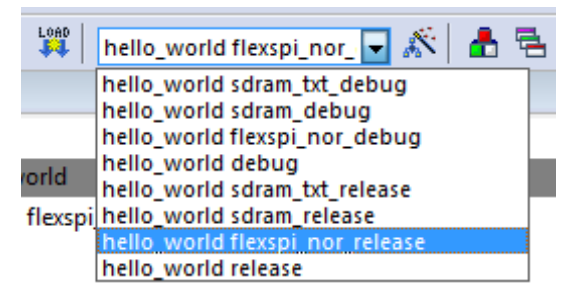

**Figure 6 – Build Targets in Keil uVision/MDK**

The target name starts with the project name, **hello\_world** in this case, and then the nomenclature as outlined in the table below is used. Release targets have a higher compiler optimization degree making the target less suitable for debugging.

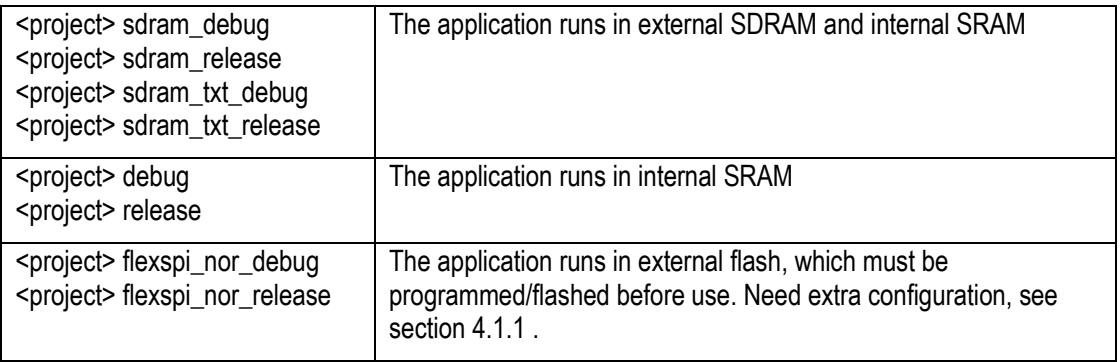

Note that the target has its own set of options so changing for example include path in one target does not affect the other targets.

### <span id="page-15-1"></span>2.4.5 Build output

Building a project results in one important file:

• An  $*$ . out file (for example wolfssl benchmark.out) which is perfect when debugging or using the debugger to flash the program

If the goal is to use the MfgTool to download the program (as explained in section [4.2 b](#page-32-1)elow) then another file is more important:

• An \*.srec file (for example wolfssl benchmark.srec)

To get the  $\star$  .  $\text{spec}$  file built automatically, add a User Command, as shown in the picture below.

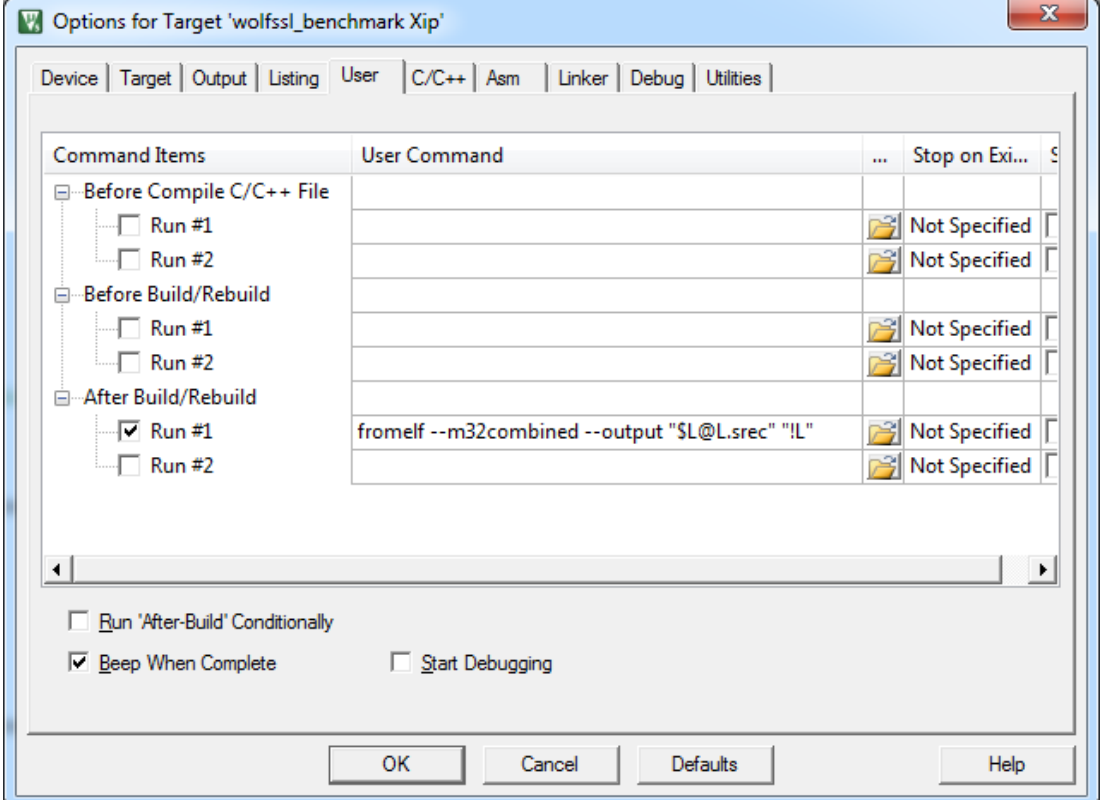

**Figure 7 – After Build Command to Create SREC File in Keil uVision/MDK**

### <span id="page-16-0"></span>**2.5 Getting started with IAR Embedded Workbench**

This section is a guide to open, build and debug an example application using IAR Embedded Workbench. It is assumed that you have this development environment installed on your computer.

**Note that Embedded Workbench version 8.30 (released 2018-06-15) and later support flash download/programming to the EcoXiP flash memory directly. For older versions the flash driver must be installed manually.**

**Every project that use the flash must be manually modified as they come pre-configured with the wrong flash type. The instructions for this can be found in section [4.1.2 .](#page-30-0)**

**Many of the SRAM/SDRAM sample projects created for NXP's iMX RT1050 EVK will run on the iMX RT1052 Developer's Kit, but not all of them.**

#### <span id="page-16-1"></span>2.5.1 Build an example application

The following steps will guide you through opening the hello\_world application. These steps may change slightly for other example applications as some of these applications may have additional layers of folders in their path.

1. If not already done, open the desired example application workspace in: **<install\_dir>/boards/evkmimxrt1050/<example\_type>/ <application\_name>/iar**

The workspace file is named **<demo\_name>.eww**, so for this specific example, the actual path is:

**<install\_dir>/boards/evkmimxrt1050/demo\_apps/ hello\_world/iar/hello\_world.eww**

2. Select the desired build target from the drop-down. For this example, select the "hello\_world – Debug" target.

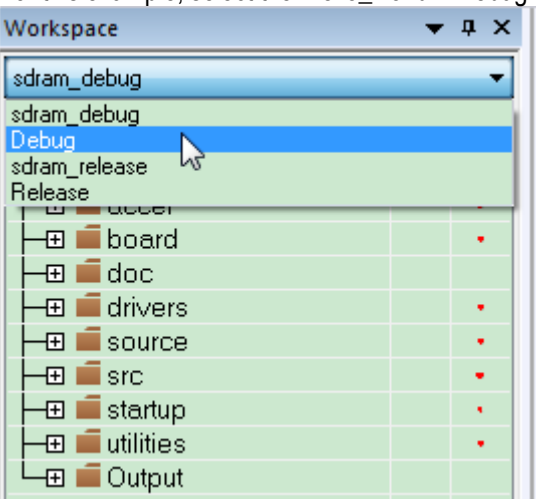

3. To build the demo application, click the "Make" button, highlighted in red below.

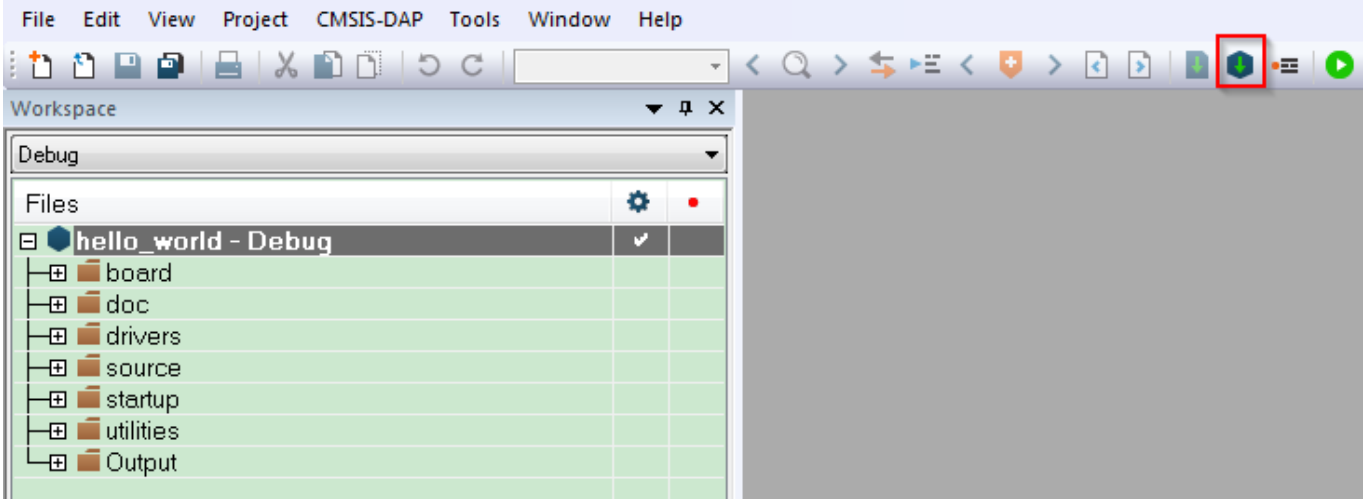

4. The build completes without errors.

### <span id="page-17-0"></span>2.5.2 Run an Example Application

To download and run the application, perform these steps:

- 1. Connect the debug probe to development platform to your PC via USB cable. See sectio[n 4.1](#page-28-1) for details how to connect the debug probe.
- 2. Open the terminal application on the PC, such as TeraTerm or PuTTY, and connect to the debug serial port number. Configure the terminal with 115200 baud, 8N1. You can alter the baud rate be searching for the reference BOARD\_DEBUG\_UART\_BAUDRATE variable in file: **board.h**

File Fdit View

3. In IAR, click the "Download and Debug" button to download the application to the target.

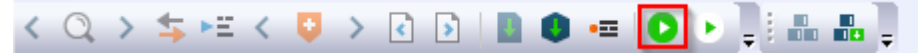

- 4. The application is then downloaded to the target and automatically runs to the main() function.
- 5. Run the code by clicking the "Go" button to start the application.

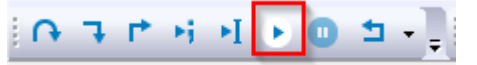

1. The hello\_world application is now running and a banner is displayed on the terminal. If this is not true, check your terminal settings and connections.

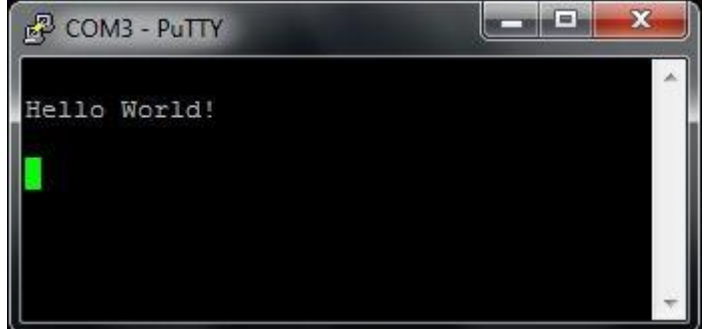

### <span id="page-18-0"></span>2.5.3 Build output

Building a project results in one important file:

• An  $\star$ . out file (for example wolfssl\_benchmark.out) which is perfect when debugging or using the debugger to flash the program

If the goal is to use the MfgTool to download the program (as explained in section [4.2 b](#page-32-1)elow) then another file is more important:

• An \*.srec file (for example wolfssl benchmark.srec)

To get the \*.srec file built automatically, open *Project Options,* select *Output Converter* in the list and then configure like this.

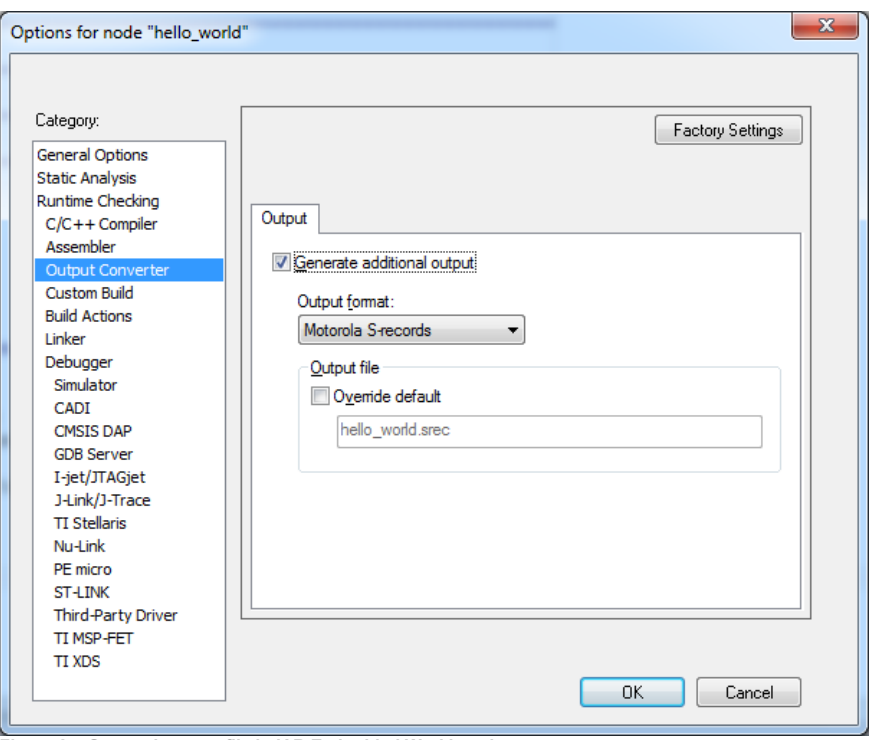

**Figure 8 – Generating srec file in IAR Embedded Workbench**

### <span id="page-19-0"></span>**2.6 Getting started with NXP MCUXpresso IDE**

This section is a guide to open, build and debug an example application using NXP MCUXpresso IDE. It is assumed that you have this development environment installed on your computer.

**Note that the installed version must be 10.2.0 (released in May 2018) or above. Earlier versions will not have the flash driver for EcoXip.**

### <span id="page-19-1"></span>2.6.1 Install the SDK

MCUXpresso requires the SDK to be installed before it can be used. To do that start MCUXpresso and then drag-n-drop the SDK folder (<SDK Install Directory>/) that was unpacked and modified in sectio[n 2.2 o](#page-10-0)n to the "Installed SDKs" tab in MCUXpresso:

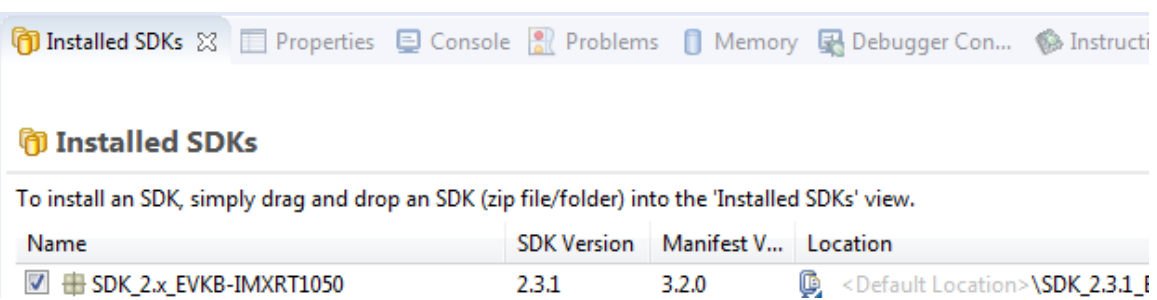

During the installation MCUXpresso will make a copy of the folder that you drag-n-dropped so it is ok to delete the <SDK Install Directory>/ afterwards if you don't need it for one of the other IDEs.

### <span id="page-19-2"></span>2.6.2 Build an example application

The following steps will guide you through opening the hello\_world application from the SDK.

- 1. Install the SDK as described in section [2.1 i](#page-5-1)f you have not done so already
- 2. Click the "Import SDK example(s)…" link in the Quickstart Panel (D) Quickstar... (x)= Global V... (x)= Variables <sup>O</sup> Breakpoi

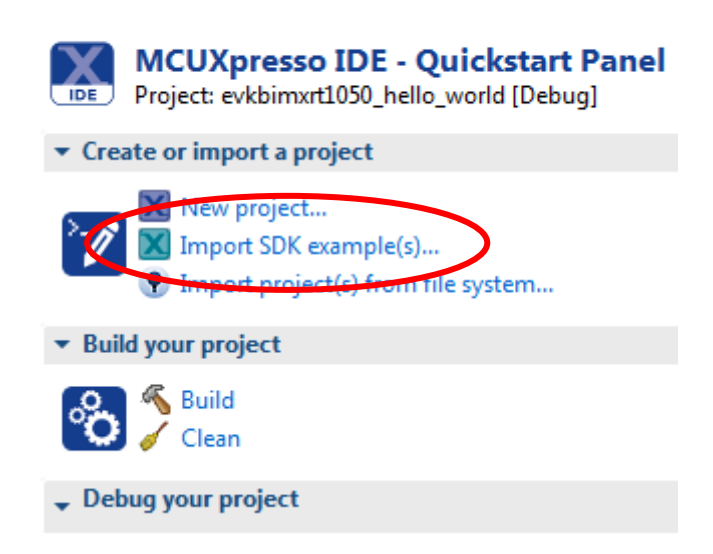

3. Select the MIMXRT1050 and evkbimxrt1050. Click Next to go to the project selector

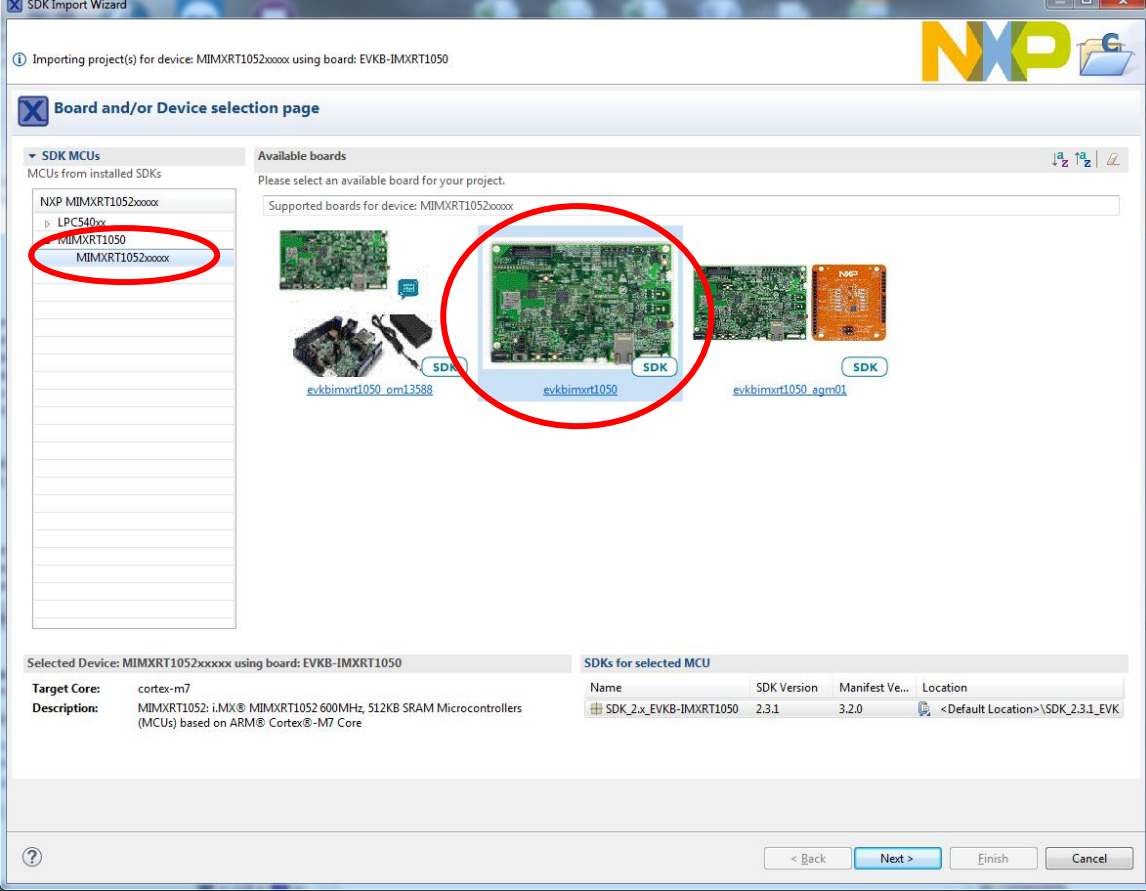

4. Select the hello\_world example and make sure to switch from Semihost to UART for the SDK Debug Console then click Next to go to the Advanced Settings Page.

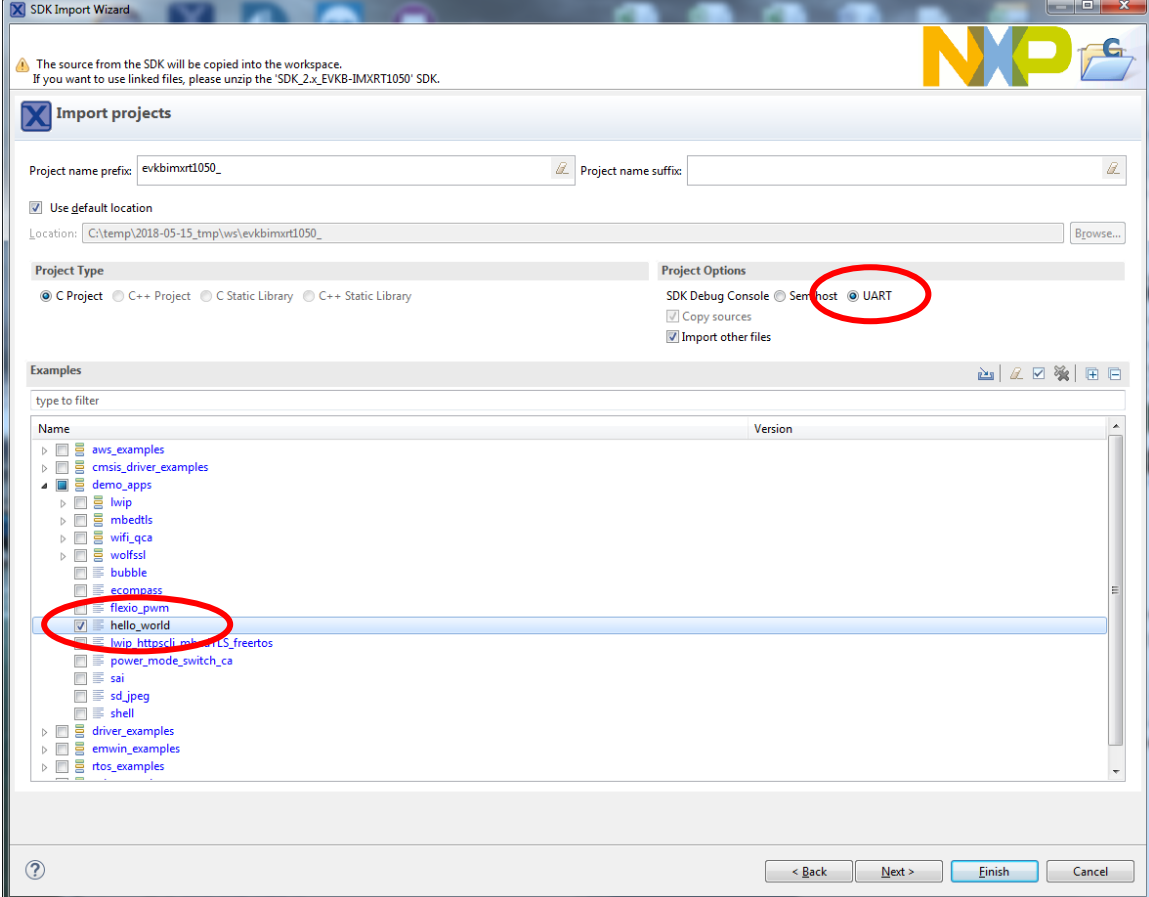

5. Now on the Advanced Settings page, Click the Edit… button next to the table with memory details to open the Memory Configuration Editor:

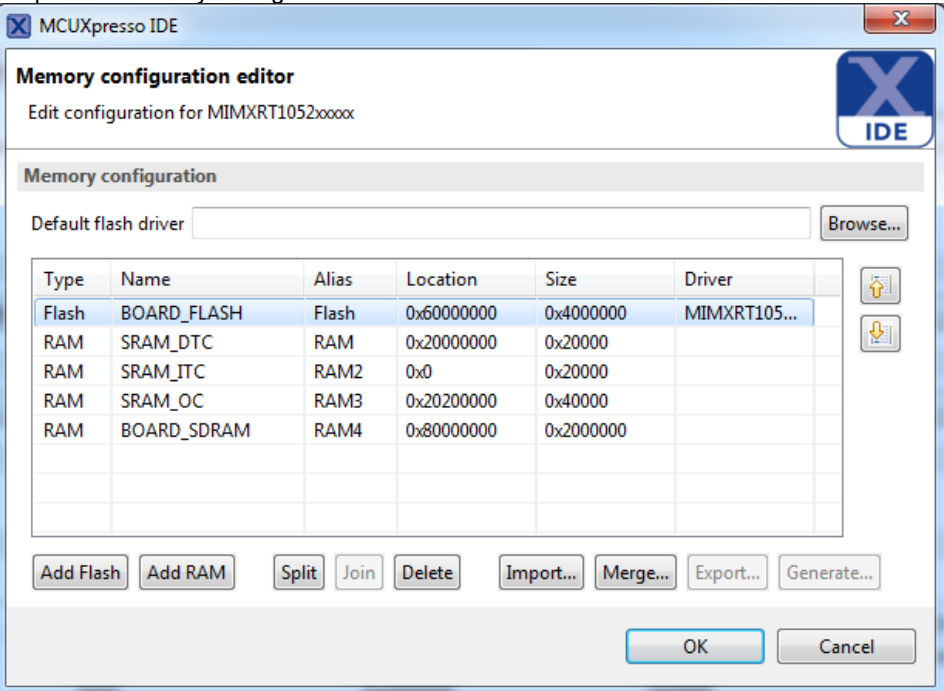

6. Click and change the Size for BOARD\_FLASH from 0x4000000 to 0x400000

- 7. Click and change the Driver for BOARD\_FLASH from MIMXRT1050-EVK\_S26KS512S.cfx to MIMXRT1050-EcoXiP\_ATXP032.cfx using the dropdown menu.
- 8. With all the changes made, click ok and then finish to have MCUXpresso complete the project setup
- 9. Click Build in the Quickstart Panel

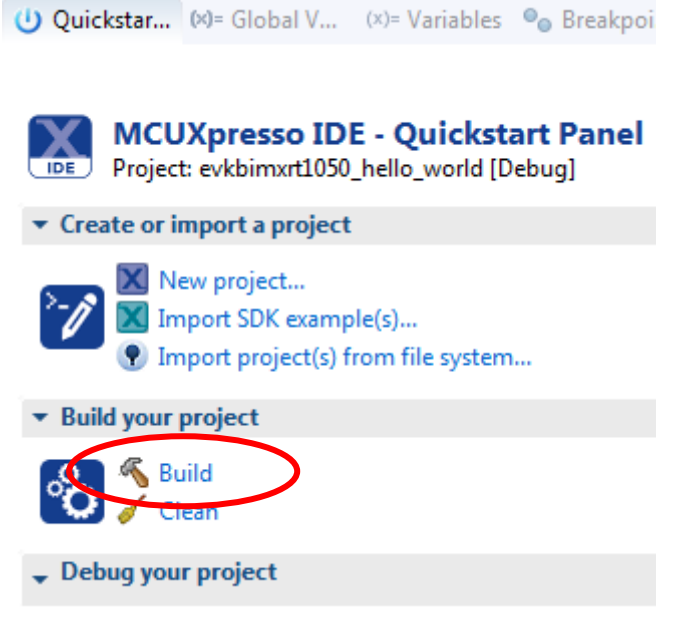

10. The program builds without errors

### <span id="page-22-0"></span>2.6.3 Run an example application

To download and run the application, perform these steps:

- 1. Connect the debug probe to development platform to your PC via USB cable. See sectio[n 4.1](#page-28-1) for details how to connect the debug probe.
- 2. Open the terminal application on the PC, such as TeraTerm or PuTTY, and connect to the debug serial port number. Configure the terminal with 115200 baud, 8N1. You can alter the baud rate be searching for the reference BOARD\_DEBUG\_UART\_BAUDRATE variable in file: **board.h**

3. Click the "Debug" button in the Quickstart Panel to download the application to the target.

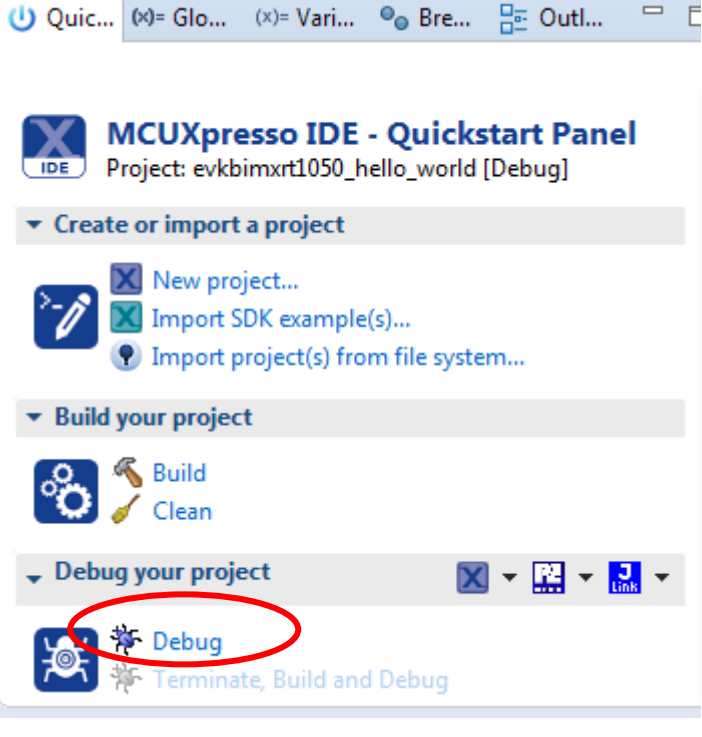

- 4. The application is then downloaded to the target and automatically runs to the main() function.
- 5. Run the code by clicking the "Resume" button to start the application.

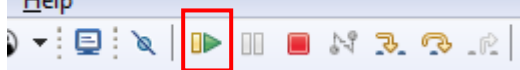

2. The hello\_world application is now running and a banner is displayed on the terminal. If this is not true, check your terminal settings and connections.

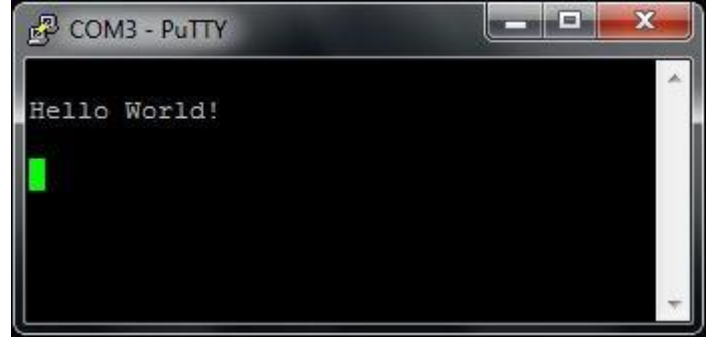

### <span id="page-23-0"></span>2.6.4 Build output

Building a project results in one important file:

• An  $*$  . axf file (for example hello world.axf) which is perfect when debugging or using the debugger to flash the program

If the goal is to use the MfgTool to download the program (as explained in section [4.2 b](#page-32-1)elow) then another file is more important:

• An \*.srec file (for example wohello world.srec)

To get the  $*$  . srec file built automatically, select the Project->Properties menu and then select C/C++ Build, select Settings and then the Build steps tab

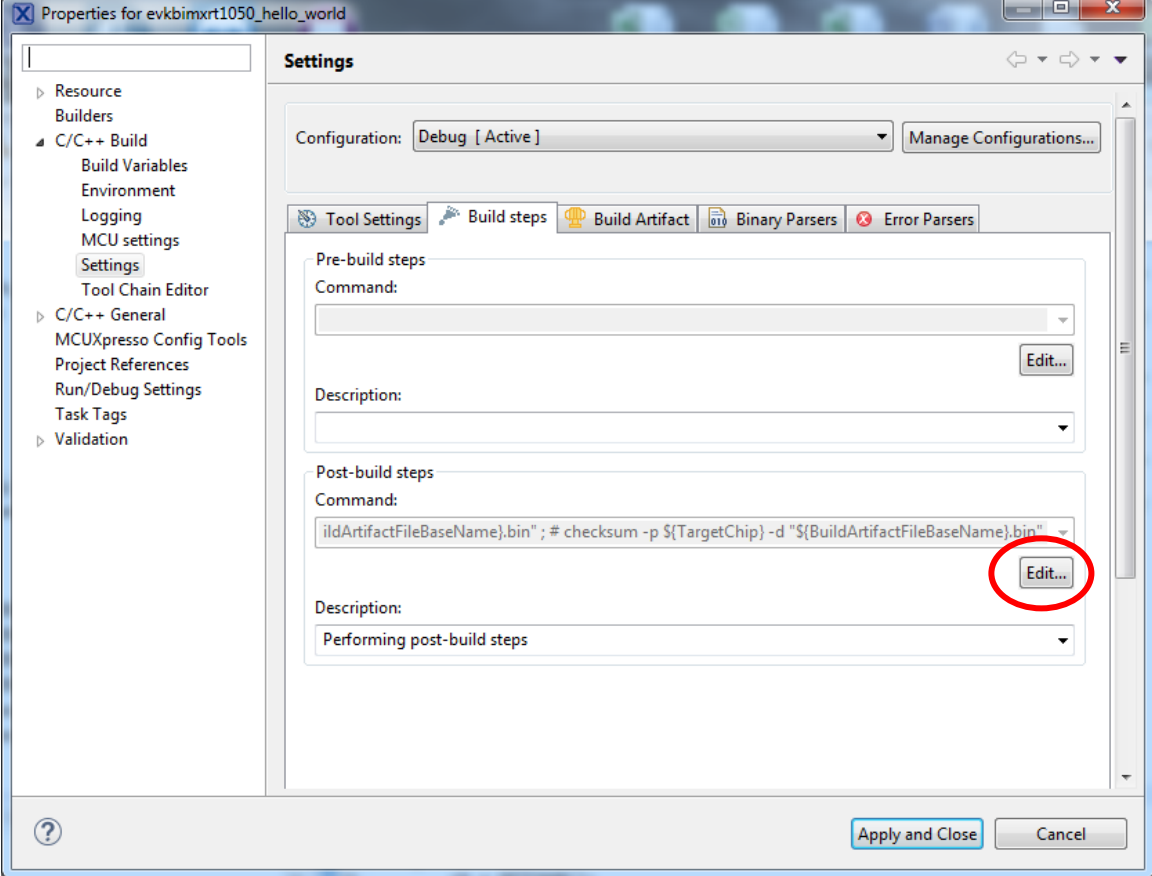

Click the Edit button and then add the following in the dialog that appears:

arm-none-eabi-objcopy -v -I binary -O srec "\${BuildArtifactFileName}" "\${BuildArtifactFileBaseName}.srec" It should look like this:

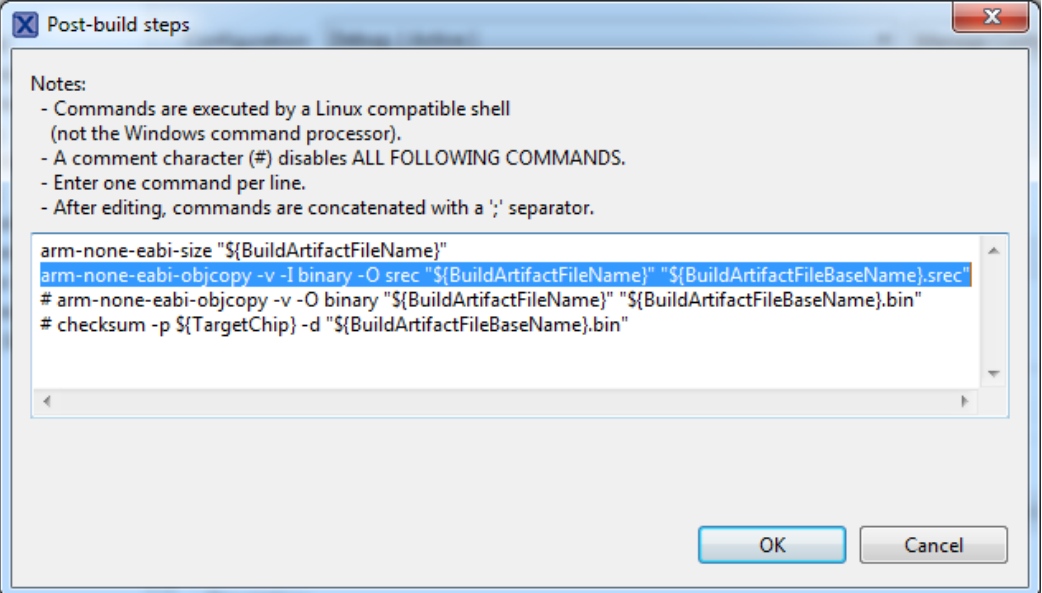

Close and save. The \*.srec file will be created the next time the project is built.

<span id="page-25-0"></span>The i.MX RT1052 does not have any internal flash memory for storing the application. It has to be stored in an external memory. On the *iMX RT1052 OEM board*, this external memory is a 4 MByte OctalSPI, called EcoXiP ATXP032 from Adesto Technologies. The i.MX RT1052 MCU always boots (i.e., starts executing) from this memory.

The EcoXiP memory is a low-power memory with a high-performance interface that operates in DDR (Double Data Rate) mode at 131 MHz. The performance when executing directly from the EcoXiP memory is very good. For more information about this product family, see http://www.adestotech.com/products/ecoxip/

First, let's investigate the three use-cases when executing an application. The picture below illustrates the first main use-case when executing an application.

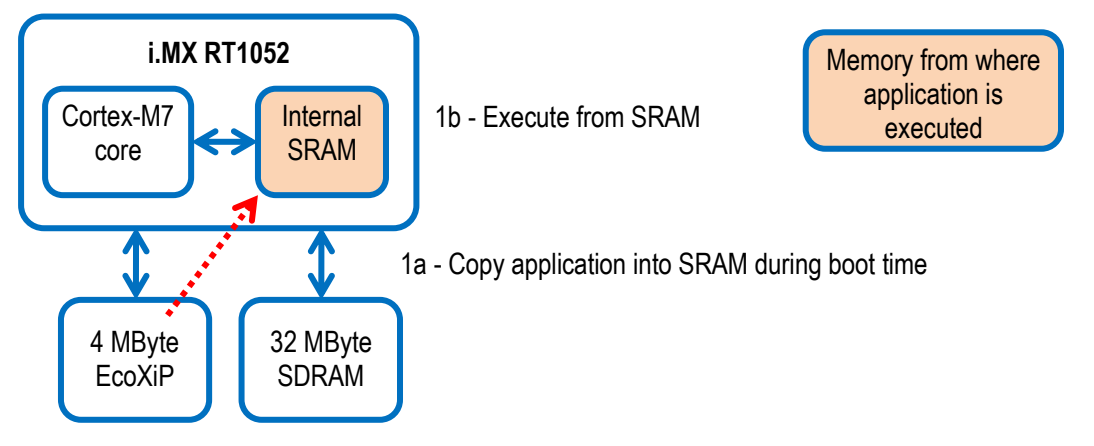

**Figure 9 – i.MX RT1052 and EcoXiP - Executing from SRAM**

- 1. The application is stored in the EcoXiP and the bootloader (inside the i.MX RT1052) copies it into internal SRAM and then run from there.
	- a. The execution performance will be the highest in this setup.
	- b. CoreMark score 2600 / 3000 when running at 528 / 600 MHz
	- c. During program development the application is just downloaded to internal SRAM by the debugger. There is no need to first download the application to the EcoXiP flash memory. The address (in SRAM) where the application is downloaded is the same that it will be copied to by the on-chip bootloader in a final deployed system.

The second use-case is illustrated below. It is the default option supported when compiling and building the Xip targets.

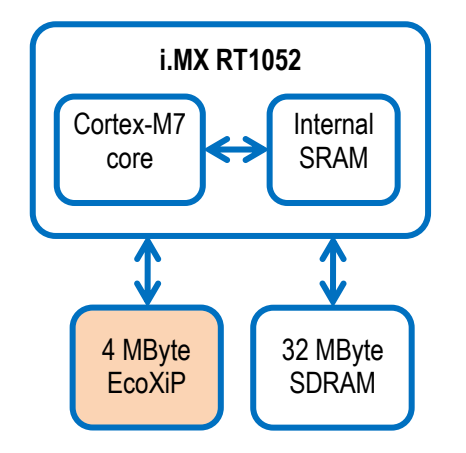

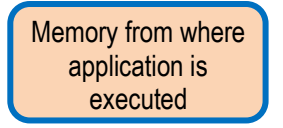

**Figure 10 – i.MX RT1052 and EcoXiP - Executing from EcoXiP**

- 2. The application is stored in the EcoXiP and also executed from there. In this case, the internal SRAM is probably too small for the application or is simply used for other things like data storage.
	- a. The execution performance will be about 2/3 of the performance when executing from the EcoXiP (assuming 5% cache miss, which is typical).
	- b. CoreMark score 1736 / *TBD* when running at 528 / 600 MHz
	- c. During program development the application must be downloaded/flashed to the EcoXiP memory before debugging actually starts. This is normally handled automatically by the IDE (Integrated Development Environment).

The third use-case is just a mixture of the two main ones. Two, or more memories, are used for storing executable code.

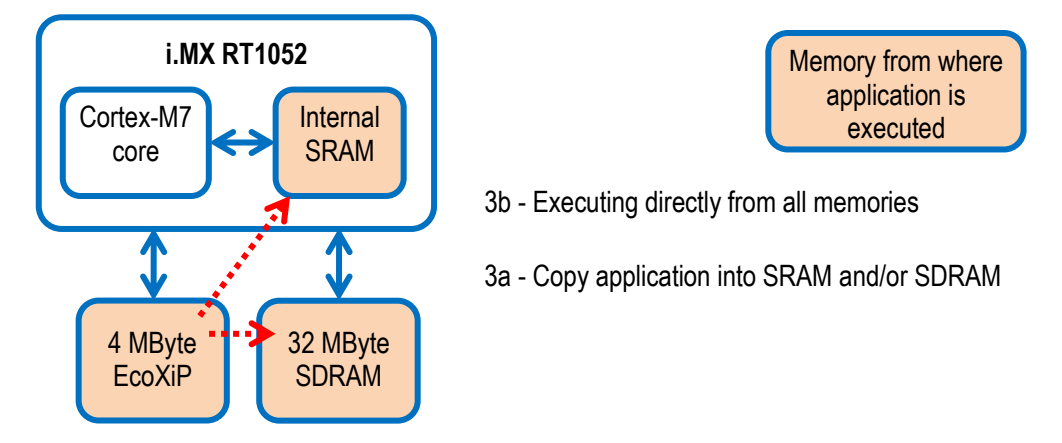

**Figure 11 – i.MX RT1052 and EcoXiP - Executing from all memories**

- 3. The third setup is a mixture of the two above. Part of the application is copied into SRAM and/or SDRAM and part is executed directly from the EcoXiP. A reason for placing part of an application in SRAM can be a need for highest performance for a data processing algorithm or a time critical interrupt service routine.
	- a. Note that this is a more complicated system architecture. The application must implement a dynamic loader that can copy code from the EcoXiP to SRAM, either on-demand or in a pre-scheduled way. The linker script can be much more complicated because of this. There is no general solution for this system solution. Every system must be individually investigated in order to select and implement the best solution.

### <span id="page-28-0"></span>**4 Program Download**

This chapter describes some basic methods for downloading application code to the *iMX RT1052 OEM board*. Note that this section does not describe how to create the application code (create the application, compile and link it). It is assumed that a binary file exist that represent the application program.

There are two basic methods for program download:

### **SWD/JTAG Debug Interface**

Using this method, the application can be downloaded to internal SRAM, to external SDRAM or external EcoXiP flash.

This method is tightly integrated with the Integrated Development Environment (IDE) used. Specific scripts (and sometimes flash programming algorithms) must exist for the used IDE. Currently such scripts and drivers exist for Keil uVision/MDK and IAR Embedded Workbench. For other IDEs, check supported functions.

 $\circ$  There are many different SWD/JTAG interfaces on the market. NXP has created LPC-LINK2, Keil has ULINK2/ULINKpro, Segger has J-LINK, etc.

### **ISP over USB OTG**

ISP is short for In-System Programming. The i.MX RT1052 MCU contains a bootloader in ROM that can be enabled by pressing the ISP Enable push-button.

An application, Mfgtool2 provided by NXP, is needed on the PC for downloading and flashing the application code. Details about this method are found in sub-section below.

Embedded Artists support site contains sample applications for the *iMX RT1052 Developer's Kit*. Source code and pre-compiled binary images can be downloaded from there.

### <span id="page-28-1"></span>**4.1 SWD/JTAG Debug Interface**

Currently there exists support for flashing the EcoXiP using Keil uVision/MDK. Other IDEs will have support when Adesto Technologies create flash drivers.

There are two debug interface connectors available:

- J10 this is a Cortex Debug connector. It is a 2x5 pos, 50 mil pitch connector without a shroud. Be careful when inserting the debug probe cable. Position 1 is in specifically marked on the PCB silkscreen. It is located in the lower right corner, see [Figure 12](#page-29-1) below. The connector supports both the SWD and JTAG interfaces.
- J11 this is an ARM Debug connector. It is a 2x10 pos, 100 mil pitch connector with shroud.

Both connector are defined and supports both the SWD and JTAG type of debug interfaces.

Note that in order to enable the JTAG/SWD interface on the i.MX RT1052, JP5 shall **not** be shorted/inserted.

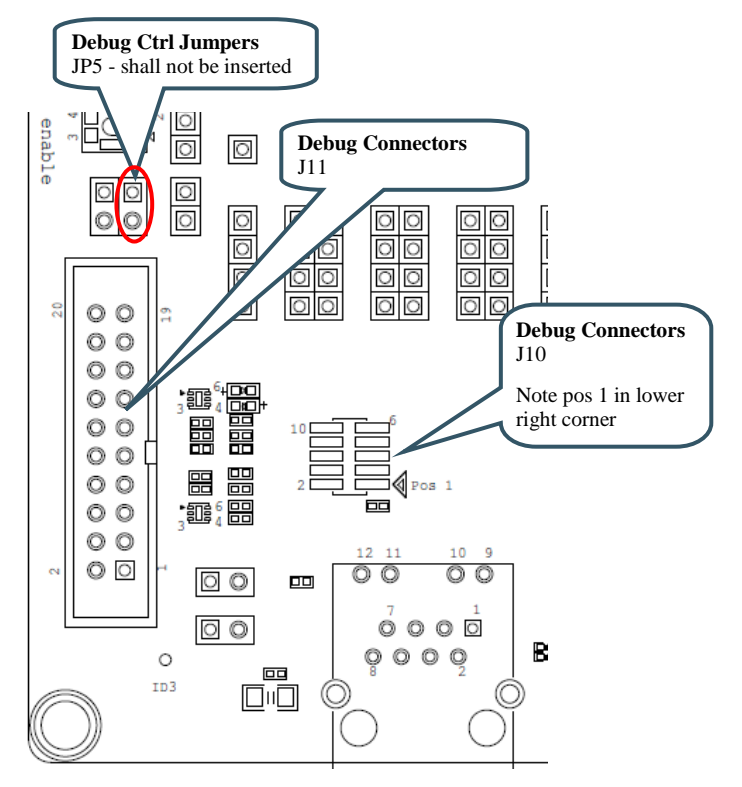

<span id="page-29-1"></span>**Figure 12 – Debug Interfaces**

Note that due to the errata on i.MX RT1052 rev A0 silicon, the debug probe I/O voltage **MUST** follow the i.MX RT1052 I/O voltage.

The debug adapter must not drive any output higher than the Vcc/Vref voltage (and if that voltage is zero, then the debug adapter must not drive any output signal). Vcc/Vref is pin 1 on both J10 and J11.

Make sure the debug probe does not have a fixed output voltage, but rather follow Vcc/Vref. If using LPC-Link2 as debug interface, make sure there is **NO** jumper inserted in JP2 on the LPC-Link2.

### <span id="page-29-0"></span>4.1.1 Keil uVision/MDK

**As of April 2018 (version 2.25.2 of uVision) the EcoXip driver is not working. This will be fixed in an upcoming version but for now replace c:\Keil\_v5\ARM\Flash\MIMXRT105x\_ECOXIP\_4MB\_SEC.FLM with the corresponding file from the ea\_files\_<date>\_for\_SDK.zip archive from sectio[n 2.2 .](#page-10-0)**

To setup a project for storing/executing the application from the EcoXiP flash, select one of the flexspi\_nor\_\* targets, right click on the project and select *Options for Target <name>* (or press Alt+F7). Select the *Debug tab* and select *Settings* for the debugger. Then select the *Flash Download* tab. Replace the existing driver with the EcoXiP flash driver as shown below.

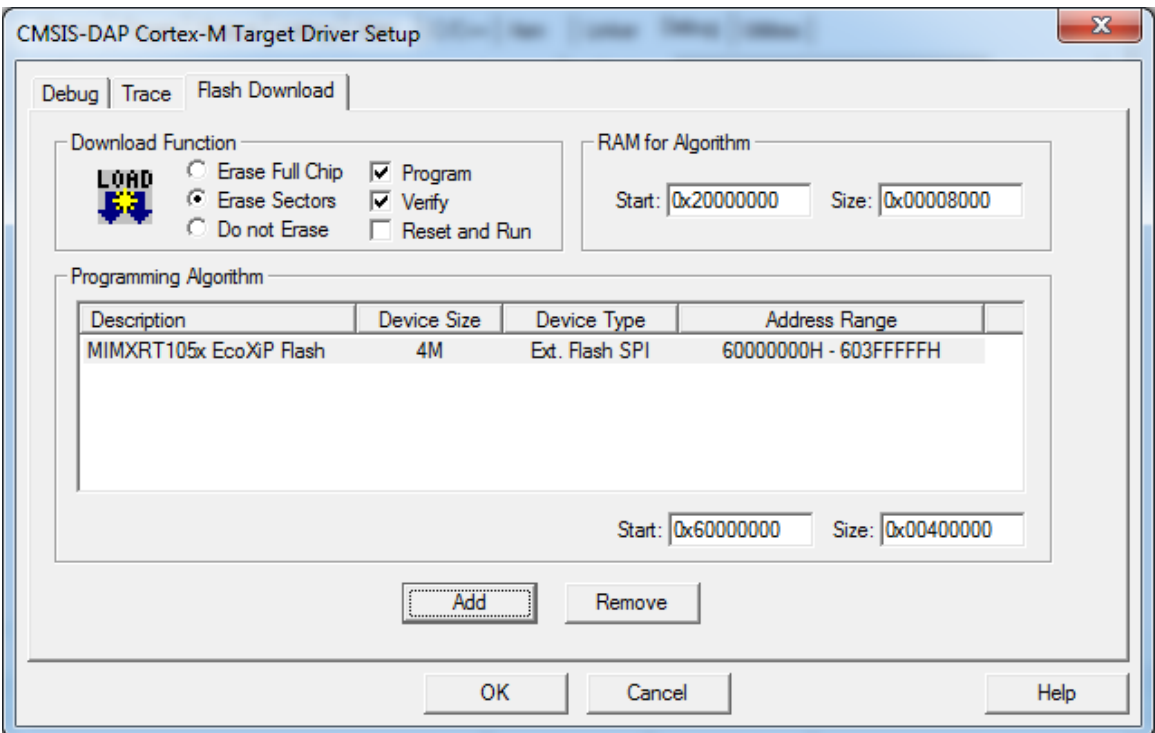

**Figure 13 – Keil uVision/MDK Flash Algorithm Settings**

### <span id="page-30-0"></span>4.1.2 IAR Embedded Workbench

**Note that at least version 8.30 (released 2018-06-15) must be used of Embedded Workbench as that is the first version to come bundled with the EcoXip flash driver.**

**If an older version is used and it is not possible for you to upgrade to 8.30 or later, copy the iar\Flash\* files from the ea\_files\_<date>\_for\_SDK.zip archive from section [2.2 i](#page-10-0)nto <IAR-installationfolder>\ arm\config\flashloader\NXP\.**

To setup a project for storing/executing the application from the EcoXiP flash:

- 1. Select one of the flexspi\_nor\_\* targets, right click on the project and select *Options* (or press Alt+F7).
- 2. Select the *Debugger* in the list and then the *Download* tab and select *Settings* for the debugger.

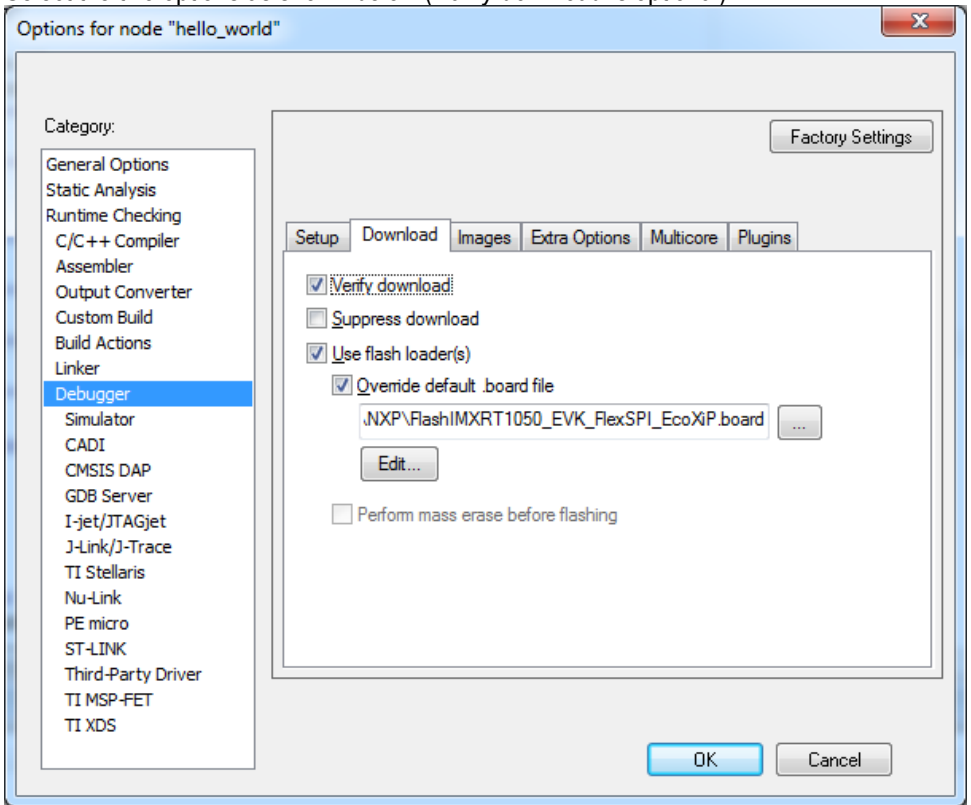

3. Select the two options as shown below (*Verify download* is optional)

### The path in the box is \$TOOLKIT\_DIR\$\config\flashloader\NXP\FlashIMXRT1050\_EVK\_FlexSPI\_EcoXiP.board

4. Select *CMSIS DAP* and then the *Setup* tab. Change Reset type to Software as shown here:

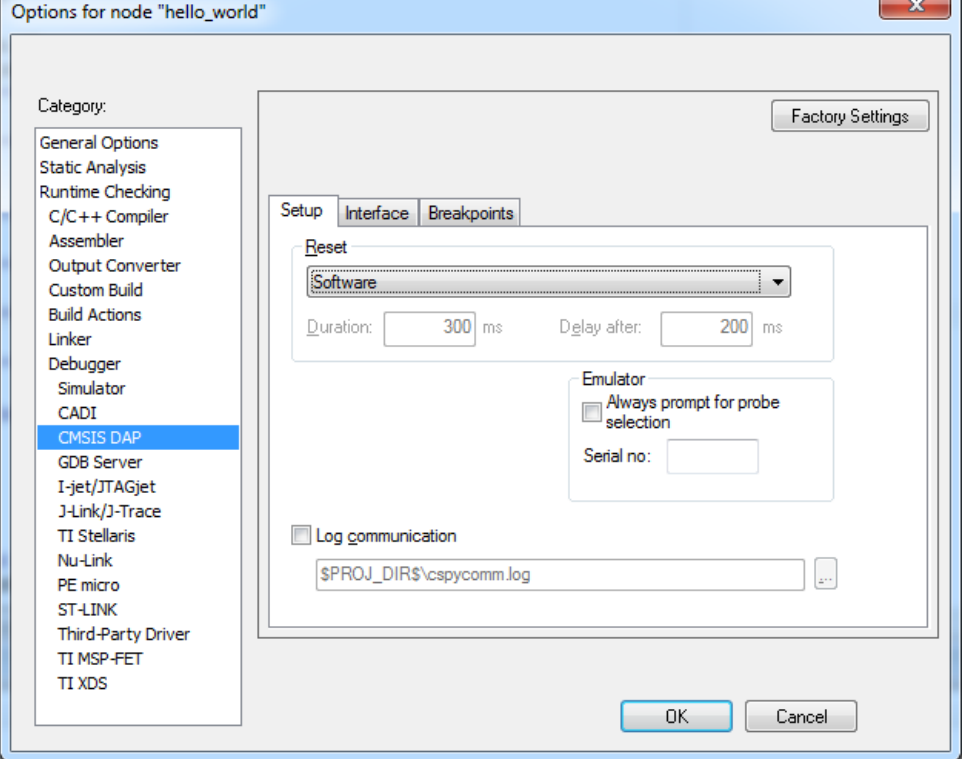

### <span id="page-32-0"></span>4.1.3 NXP MCUXpresso IDE

### <span id="page-32-1"></span>**4.2 ISP over USB Program Download**

### <span id="page-32-2"></span>4.2.1 Install the required software

First of all, download the ["Flashloader i.MX-RT1050"](https://www.nxp.com/downloads/en/initialization-boot-device-driver-code-generation/Flashloader_i.MXRT1050_1.0_GA.zip) application from NXP's website. It can be found under th[e "Software & Tool" tab](https://www.nxp.com/products/processors-and-microcontrollers/applications-processors/i.mx-applications-processors/i.mx-rt-series/i.mx-rt1050-crossover-processor-with-arm-cortex-m7-core:i.MX-RT1050?tab=Design_Tools_Tab) on the product page for the i.MX RT1050 MCU.

As of April 2018, the file name is **Flashloader**  $i$ . MXRT1050 GA. zip. Extract the content of the zip-file to the desired installation location in your file system. Note that the installation root shall have a short path. For example: **c:\NXP\_SDK\**

### <span id="page-32-3"></span>4.2.2 Prepare the program to flash

Follow the instructions below to prepare the application:

- 1. Make sure that one of the **<project name> flexspi\_nor\_\*** targets is selected (see e.g. section [2.4.4 \)](#page-15-0). MCUXpresso uses a different naming strategy for projects but most of the projects (if not all) are configured for flash so any project should be ok.
- 2. Build and then locate the generated  $*$ .  $\text{spec}$  file. It should be in the **mdk\flexspi\_nor\_debug\** or **iar\flexspi\_nor\_debug** or **Debug\** folder.
- 3. Start a Command Prompt.
- 4. Change to the Tools directory: **c:\NXP\_SDK\<Flashloader\_Install\_Directory>\Tools\**
- 5. Run the following command (all on same line), giving the absolute path to the  $*$ . srec file: **.\elftosb\win\elftosb.exe -f imx -V -c bd\_file\imx10xx\imxflexspinor-normal-unsigned.bd -o tmp.bin <srec\_file>**
- 6. Run the following command (all on same line) **.\elftosb\win\elftosb.exe -f kinetis -V -c bd\_file\imx10xx\program\_flexspinor\_image\_adesto\_atxp032.bd o boot\_image.sb tmp\_nopadding.bin**
- 7. Move the generated boot\_image.sb file into: **c:\NXP\_SDK\<Flashloader\_Install\_Directory>\Tools\mfgtoolsrel\Profiles\MXRT105X\OS Firmware\**

### <span id="page-33-0"></span>4.2.3 Download the program

Follow the instructions below to download an application via USB.

- 1. It is assumed that a downloadable image has already been created as described above
- 2. Keep the ISP Enable push-button, SW1, pressed while powering-up the board. Alternatively insert a jumper in J7. Power the board either via J22 (the micro-B USB connector for the UART-to-USB bdrige) or J1 (the 5V DC power jack). The i.MX RT1052 MCU is now in ISP OTG mode.
- 3. Connect a micro-B USB cable between J12 and the PC.
- 4. Start the Mfgtool2.exe application on the PC. It is found here: c:\NXP\_SDK\<Flashloader\_Install\_Directory>\Tools\mfgtoolsrel\MfgTool2.exe.

If no i.MX RT1052 MCU in ISP USB OTG mode is detected, it will be flagged as "No Device Connected".

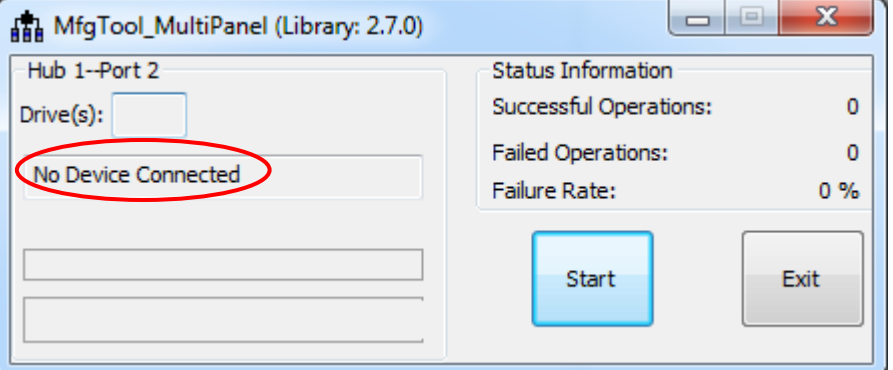

When a device is detected it will be flagged as "HID-compliant device".

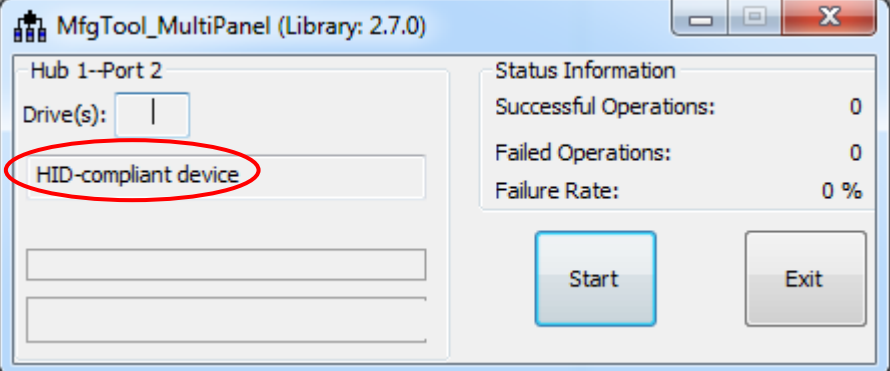

5. Click on the Start button. A progress bar will illustrate the download process. When ready click on the Exit button.

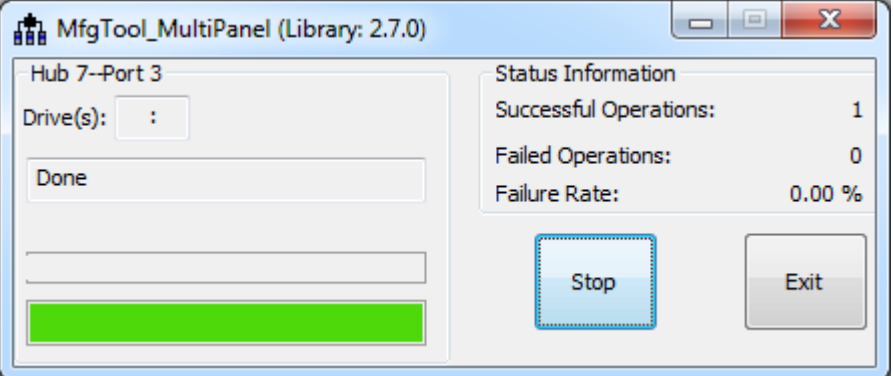

- 6. Disconnect the USB cable from J12.
- 7. Now power cycle the board, for example by pressing the reset push-button. If a correct image has been flashed, it will now start executing.

### <span id="page-35-0"></span>**5 Terminal Application Setup**

This chapter contains information about the terminal connection that exist on the *iMX OEM Carrier Board*, and how to setup a terminal application on the PC. The terminal connection connect UART1 of the i.MX RT1052 to a virtual COM port over the USB interface available on J22. The terminal is commonly used during program development.

### <span id="page-35-1"></span>**5.1 UART-to-USB Bridge**

The UART-to-USB bridge chip (FT230XS-R from FTDI) on the *iMX OEM Carrier Board* connects to UART channel #1 on the i.MX RT1052. It exist to simplify connection to a PC because serial ports are not so common any more, especially not on laptops. The USB port also offers the possibility to power the board.

There are two LEDs, transmit from the board (LED11) and receive to the board (LED10), that signal communication activity.

See picture below for locating relevant components.

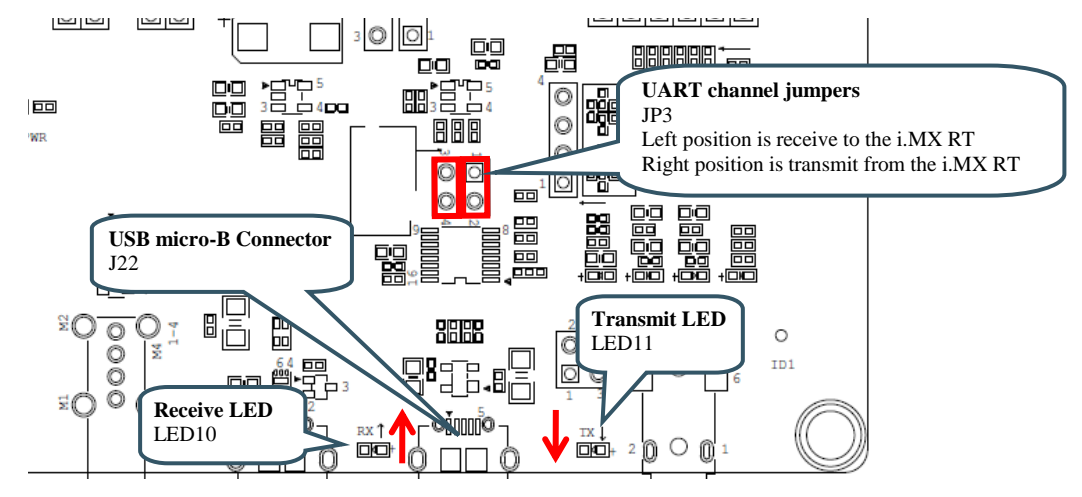

**Figure 14 – UART-to-USB Bridge**

### <span id="page-35-2"></span>**5.2 Terminal Application on the PC**

Begin by connecting the micro-B USB connector to J22, see picture above. Connect the other end of the USB cable to the PC. The PC will typically immediately begin installing drivers automatically for the UARTto-USB bridge that creates a Virtual COM port, if they are not already installed. If you have problems the drivers can be downloaded from the links below:

<http://www.ftdichip.com/Drivers/VCP.htm> http://www.ftdichip.com/Support/Documents/InstallGuides.htm

When the driver has been installed, a new COM port will listed under "Ports" in the Device Manager as shown i[n Figure 15.](#page-35-3) Please note that the actual port number will most likely be different on your computer.

<span id="page-35-3"></span>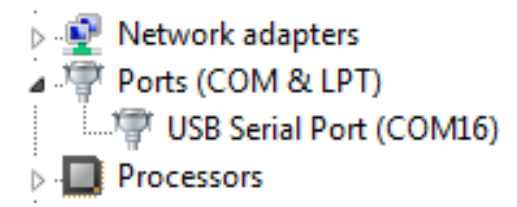

**Figure 15 – Virtual COM port shown in device manager**

The next step is to open a terminal application and attached it to the Virtual COM port that has just been created. The baud rate should be **115200**.

Some development environments/IDEs have a built-in terminal application that can be used. Sometimes it is better to have a terminal application with more features. For increased flexibility, we recommend using any of the two alternative terminal applications presented in the following sub-sections.

### <span id="page-36-0"></span>5.2.1 Tera Term Terminal Emulation Application

We recommend that you use **Tera Term** which can be downloaded and installed from either of the links below.

```
https://ttssh2.osdn.jp/index.html.en
http://sourceforge.jp/projects/ttssh2/releases/
```
Launch *Tera Term*. The first time it launches, it will show you the following dialog. Select the serial option. Assuming the USB cable is connected to the *iMX OEM Carrier Board*, there should be a COM port automatically populated in the list.

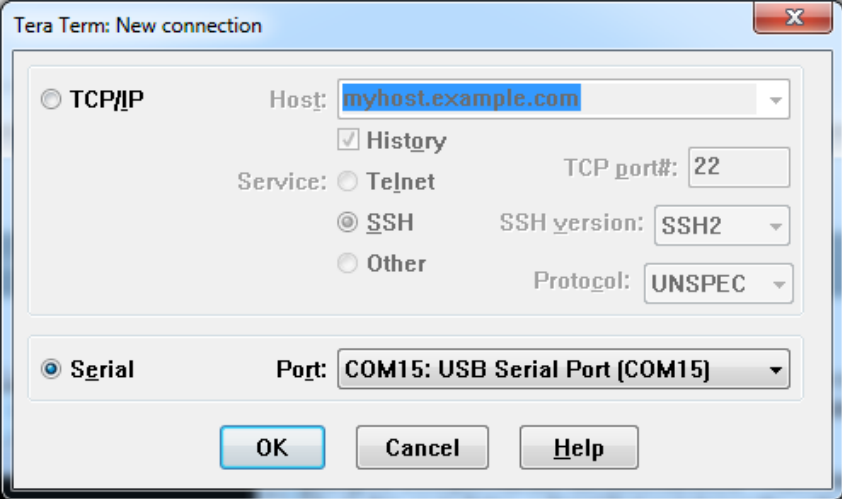

**Figure 16 – Tera Term New Connection Window**

Configure the serial port settings (using the COM port number identified earlier) to 115200 baud rate, 8 data bits, no parity and 1 stop bit. To do this, go to Setup  $\rightarrow$  Serial Port and change the settings.

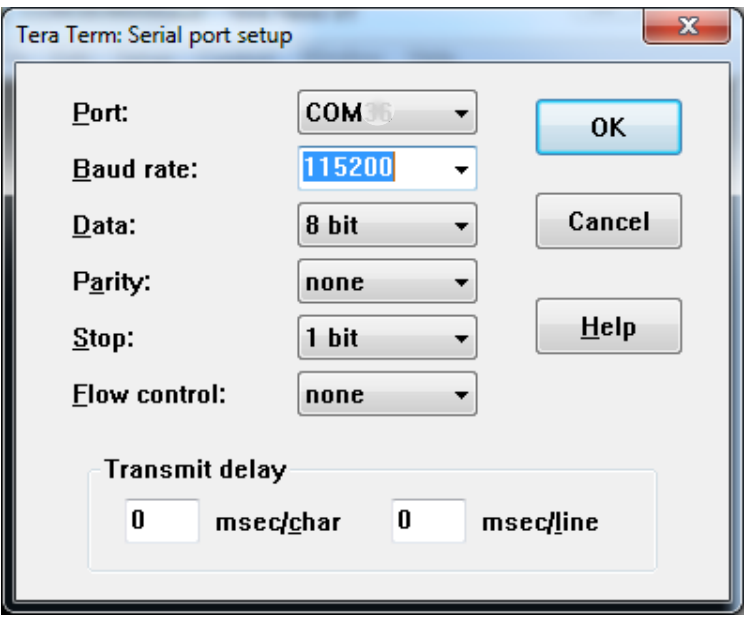

**Figure 17 – Tera Term Serial Port Setup**

Verify that the connection is open. If connected, *Tera Term* will show something like below in its title bar.

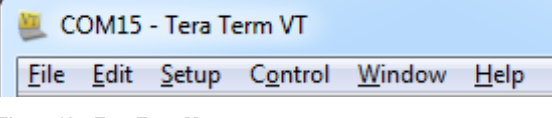

**Figure 18 – Tera Term Menu**

### <span id="page-37-0"></span>5.2.2 PuTTY terminal emulation application

Alternatively you can use **PuTTY**. It is another commonly used terminal emulation application. PuTTY can be downloaded and installed from the link below.

### <http://www.chiark.greenend.org.uk/~sgtatham/putty/download.html>

Launch PuTTY by either double clicking on the \*.exe file you downloaded or from the Start menu, depending on the type of download you selected.

In the window that launches, select the Serial radio button and enter the COM port number that you determined earlier. Also enter the baud rate, in this case 115200.

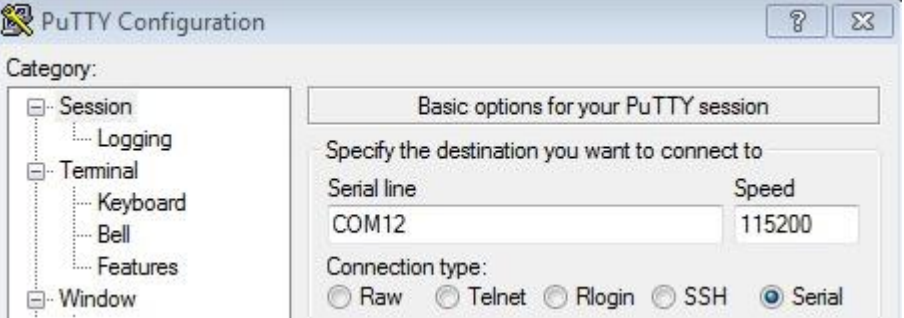

**Figure 19 – PuTTY New Session Configuration**

Click Open to open the serial connection. Assuming the FTDI cable is connected and you entered the correct COM port, the terminal window will open. If the configuration is not correct, PuTTY will alert you.

### <span id="page-38-0"></span>**6 Things to Note**

### <span id="page-38-1"></span>**6.1 ESD Precaution**

Please note that the *iMX RT1052 OEM Board* and *iMX OEM Carrier Board* come without any case/box and all components are exposed for finger touches – and therefore extra attention must be paid to ESD (electrostatic discharge) precaution.

*Make it a habit always to first touch the metal surface of one of the USB, SD or Ethernet connectors for a few seconds with both hands before touching any other parts of the boards.* That way, you will have the same potential as the board and therefore minimize the risk for ESD.

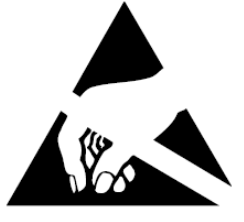

Never touch directly on the *iMX RT1052 OEM Board* and in general as little as possible on the *iMX OEM Carrier Board*. The push-buttons on the *iMX OEM Carrier Board* have grounded shields to minimize the effect of ESD.

*Note that Embedded Artists does not replace boards that have been damaged by ESD.*

### <span id="page-38-2"></span>**6.2 General Handling Care**

Handle the *iMX RT1052 OEM Board* and *iMX OEM Carrier Board* with care. The boards are not mounted in a protective case/box and are not designed for rough physical handling. Connectors can wear out after excessive use. The *iMX OEM Carrier Board* is designed for prototyping use, and not for integration into an end-product.

For boards with LCD, do not exercise excessive pressure on the LCD glass area. That will damage the display. Also, do not apply pressure on the flex cables connecting the LCD/touch screen. These are relatively sensitive and can be damaged if too much pressure is applied to them.

*Note that Embedded Artists does not replace boards where the LCD has been improperly handled.*

### <span id="page-38-3"></span>**6.3 OTP Fuse Programming**

The i.MX RT1052 MCU has on-chip OTP fuses that can be programmed, see NXP documents *IMXRT1050CEC, .MX RT1050 Crossover Processors for Consumer Products - Data Sheet* and *IMXRT1050RM, i.MX RT1050 Processor Reference Manual* for details. Once programmed, there is no possibility to reprogram them.

*iMX RT1052 OEM Boards* are delivered without any OTP fuse programming. It is completely up to the OEM board user to decide if OTP fuses shall be programmed and in that case, which ones.

*Note that Embedded Artists does not replace iMX RT1052 OEM Boards because of wrong OTP programming. It's the user's responsibility to be absolutely certain before OTP programming and not to program the fuses by accident.*

### <span id="page-39-0"></span>**6.4 Further Information**

The following NXP documents are important reference documents and should be consulted for functional details:

- IMXRT1050CEC, .MX RT1050 Crossover Processors for Consumer Products Data Sheet, latest revision
- IMXRT1050IEC, .MX RT1050 Crossover Processors for Industrial Products Data Sheet, latest revision
- IMXRT1050RM, i.MX RT1050 Processor Reference Manual, latest revision
- IMXRT1050CE, Chip Errata for the i.MX RT1050, latest revision **Note**: It is the user's responsibility to make sure all errata published by the manufacturer are taken note of. The manufacturer's advice should be followed.
- AN12094, Power consumption and measurement of i.MXRT1050, latest revision

<span id="page-40-0"></span>Embedded Artists reserves the right to make changes to information published in this document, including, without limitation, specifications and product descriptions, at any time and without notice. This document supersedes and replaces all information supplied prior to the publication hereof.

Customer is responsible for the design and operation of their applications and products using Embedded Artists' products, and Embedded Artists accepts no liability for any assistance with applications or customer product design. It is customer's sole responsibility to determine whether the Embedded Artists' product is suitable and fit for the customer's applications and products planned, as well as for the planned application and use of customer's third party customer(s). Customers should provide appropriate design and operating safeguards to minimize the risks associated with their applications and products. Customer is required to have expertise in electrical engineering and computer engineering for the installation and use of Embedded Artists' products.

Embedded Artists does not accept any liability related to any default, damage, costs or problem which is based on any weakness or default in the customer's applications or products, or the application or use by customer's third party customer(s). Customer is responsible for doing all necessary testing for the customer's applications and products using Embedded Artists' products in order to avoid a default of the applications and the products or of the application or use by customer's third party customer(s). Embedded Artists does not accept any liability in this respect.

Embedded Artists does not accept any liability for errata on individual components. Customer is responsible to make sure all errata published by the manufacturer of each component are taken note of. The manufacturer's advice should be followed.

Embedded Artists does not accept any liability and no warranty is given for any unexpected software behavior due to deficient components.

Customer is required to take note of manufacturer's specification of used components, for example MCU, SDRAM and FLASH. Such specifications, if applicable, contains additional information that must be taken note of for the safe and reliable operation. These documents are stored on Embedded Artists' product support page.

All Embedded Artists' products are sold pursuant to Embedded Artists' terms and conditions of sale: http://www.embeddedartists.com/sites/default/files/docs/General\_Terms\_and\_Conditions.pdf

No license, express or implied, by estoppel or otherwise, to any intellectual property rights is granted under this document. If any part of this document refers to any third party products or services it shall not be deemed a license grant by Embedded Artists for the use of such third party products or services, or any intellectual property contained therein or considered as a warranty covering the use in any manner whatsoever of such third party products or services or any intellectual property contained therein.

UNLESS OTHERWISE SET FORTH IN EMBEDDED ARTISTS' TERMS AND CONDITIONS OF SALE EMBEDDED ARTISTS DISCLAIMS ANY EXPRESS OR IMPLIED WARRANTY WITH RESPECT TO THE USE AND/OR SALE OF EMBEDDED ARTISTS PRODUCTS INCLUDING WITHOUT LIMITATION IMPLIED WARRANTIES OF MERCHANTABILITY, FITNESS FOR A PARTICULAR PURPOSE (AND THEIR EQUIVALENTS UNDER THE LAWS OF ANY JURISDICTION), OR INFRINGEMENT OF ANY PATENT, COPYRIGHT OR OTHER INTELLECTUAL PROPERTY RIGHT.

UNLESS EXPRESSLY APPROVED IN WRITING BY THE CEO OF EMBEDDED ARTISTS, PRODUCTS ARE NOT RECOMMENDED, AUTHORIZED OR WARRANTED FOR USE IN MILITARY, AIR CRAFT, SPACE, NUCLEAR, LIFE SAVING, OR LIFE SUSTAINING APPLICATIONS, NOR IN PRODUCTS OR SYSTEMS WHERE FAILURE OR MALFUNCTION MAY RESULT IN PERSONAL INJURY, DEATH, OR SEVERE PROPERTY OR ENVIRONMENTAL DAMAGE.

Resale of Embedded Artists' products with provisions different from the statements and/or technical features set forth in this document shall immediately void any warranty granted by Embedded Artists for the Embedded Artists' product or service described herein and shall not create or extend in any manner whatsoever, any liability of Embedded Artists.

This document as well as the item(s) described herein may be subject to export control regulations. Export might require a prior authorization from national authorities.

### <span id="page-41-0"></span>**7.1 Definition of Document Status**

**Preliminary** – The document is a draft version only. The content is still under internal review and subject to formal approval, which may result in modifications or additions. Embedded Artists does not give any representations or warranties as to the accuracy or completeness of information included herein and shall have no liability for the consequences of use of such information. The document is in this state until the product has passed Embedded Artists product qualification tests.

**Approved** – The information and data provided define the specification of the product as agreed between Embedded Artists and its customer, unless Embedded Artists and customer have explicitly agreed otherwise in writing.